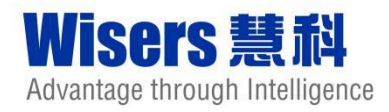

# **WisersOne 平臺 用戶手冊**

**慧科訊業有限公司**

**2020 年 2 月**

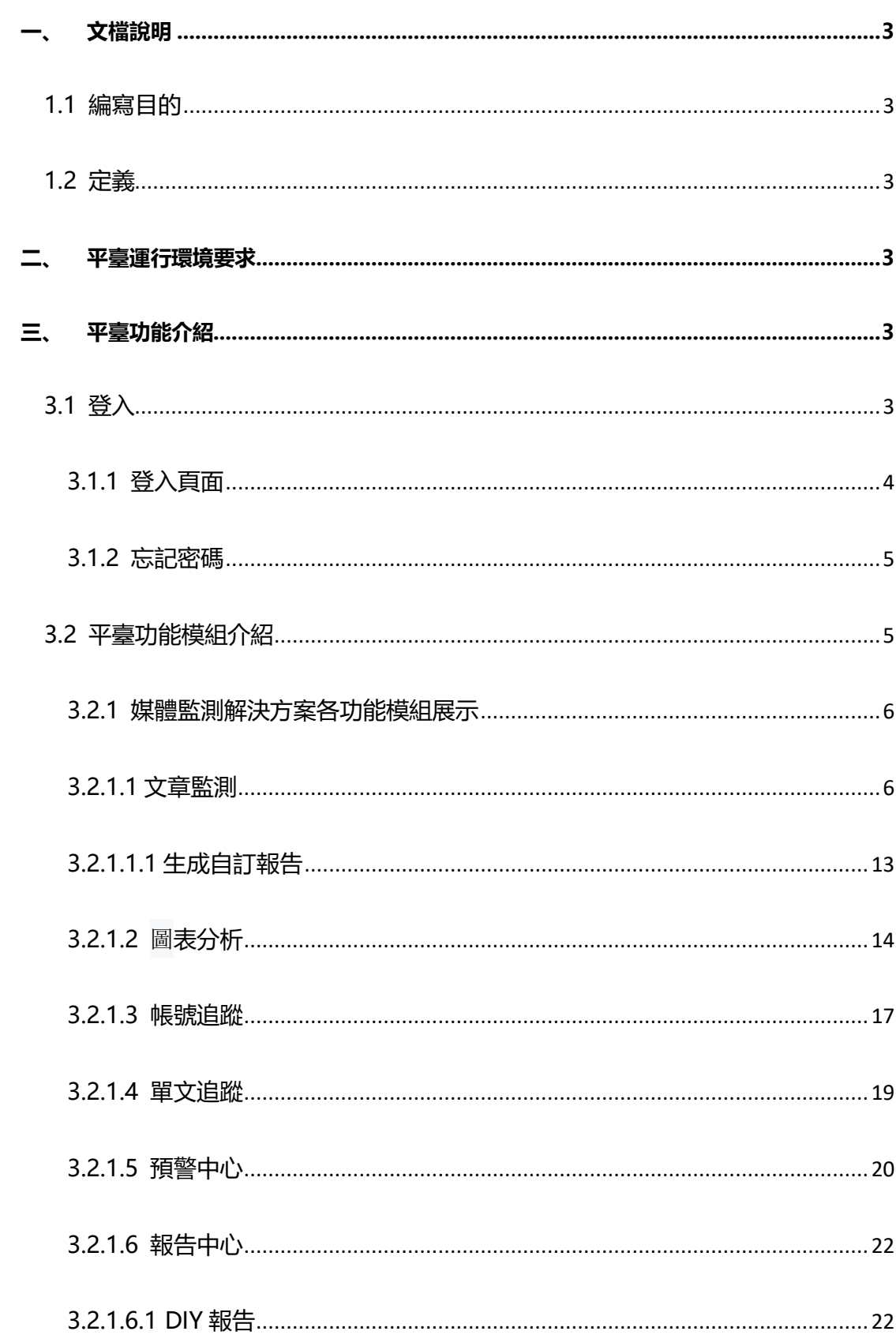

目錄

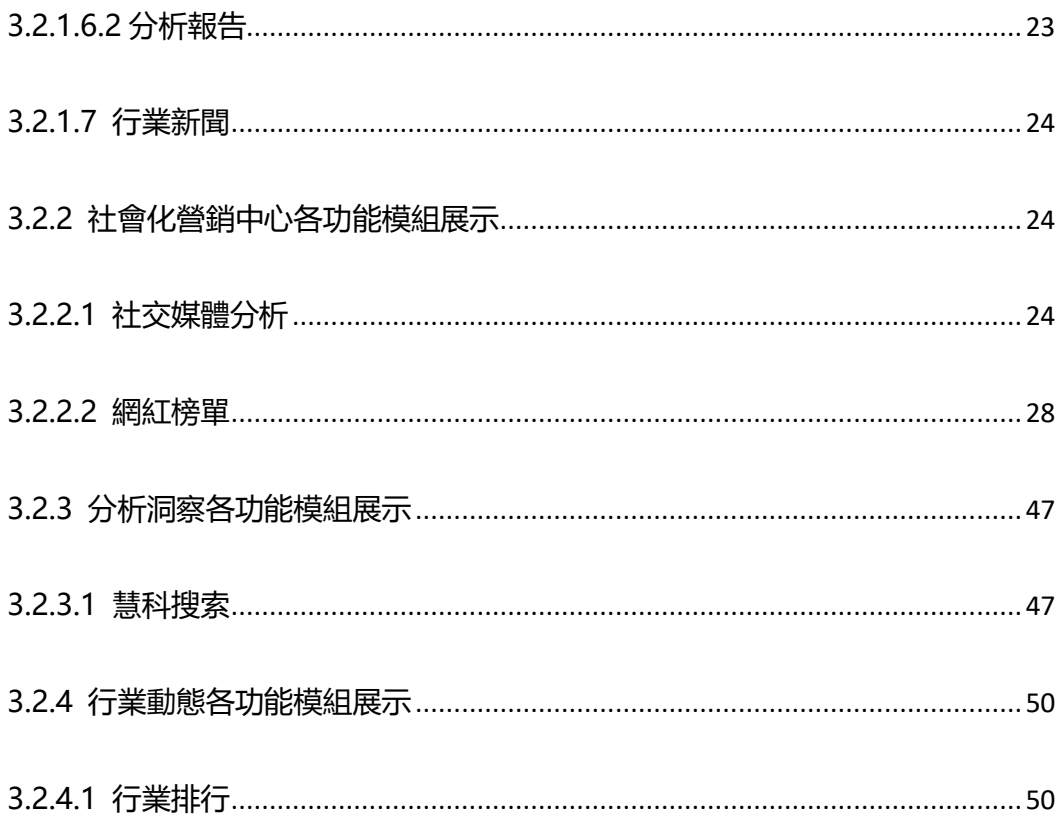

# <span id="page-3-1"></span><span id="page-3-0"></span>**一、 文檔說明**

# **1.1 編寫目的**

WisersOne 平臺是基於大資料及人工智慧技術, 助力企業提升品牌價值、優化傳播與 行銷效果、強化聲譽管理、發掘市場情報、防範商業風險、輔助商業決策等的企業級智慧 SAAS 雲平臺。

本文檔旨在對 WisersOne 平臺功能進行描述,幫助用戶掌握該平臺的使用方法。

# <span id="page-3-2"></span>**1.2 定義**

WisersOne 平臺, 以下簡稱"平臺"。

# <span id="page-3-3"></span>**二、 平臺運行環境要求**

流覽器: 建議使用 Google Chrome 以獲得最佳使用效果。平臺同時支援 Internet Explorer11.0、Microsoft Edge、Firefox、360 極速模式流覽器等。

解析度:最佳螢幕解析度為 1366 x768。

# <span id="page-3-5"></span><span id="page-3-4"></span>**三、 平臺功能介紹**

# **3.1 登入**

登錄地址:www.wisersone.com 或 wisers.one

<span id="page-4-0"></span>**3.1.1 登入頁面**

在登錄頁由慧科或您的管理員提供的組別名稱,用戶名稱和密碼進入系統。

勾選中"記住我的登錄資料"下一次訪問平臺時點入"登錄"可直接進入平臺,組別名 稱、用戶名稱、使用者密碼均不需要再一次輸入。

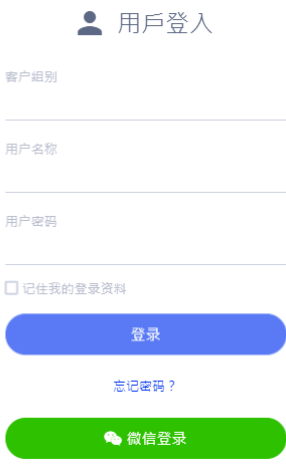

您也可以點擊頁面下方"微信登錄"進行登錄。

(1)如果您已綁定微信帳號,可以通過掃碼進行登錄。

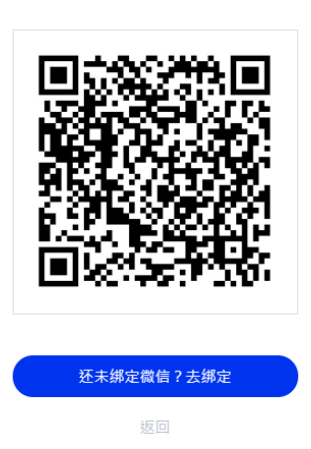

● 扫一扫微信登入

(2)如果您沒有綁定微信帳號,點擊"去綁定"按鈕,會彈出使用者綁定介面。輸入 組別名稱、用戶名稱、使用者密碼,點擊"去綁定微信"按鈕。掃描螢幕上方出現的二維碼 即可綁定微信。綁定後,下次通過掃描微信二維碼可直接登錄系統。

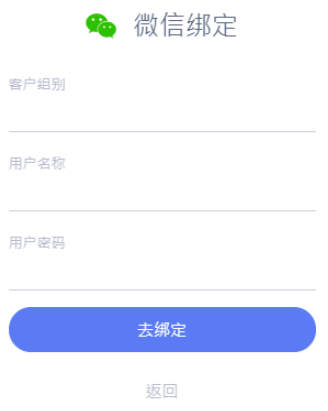

# <span id="page-5-0"></span>**3.1.2 忘記密碼**

如果使用者忘記了登陸密碼,需要向客服人員申請重置密碼。滑鼠移至忘記密碼,即可 獲取各地區客服聯繫方式。

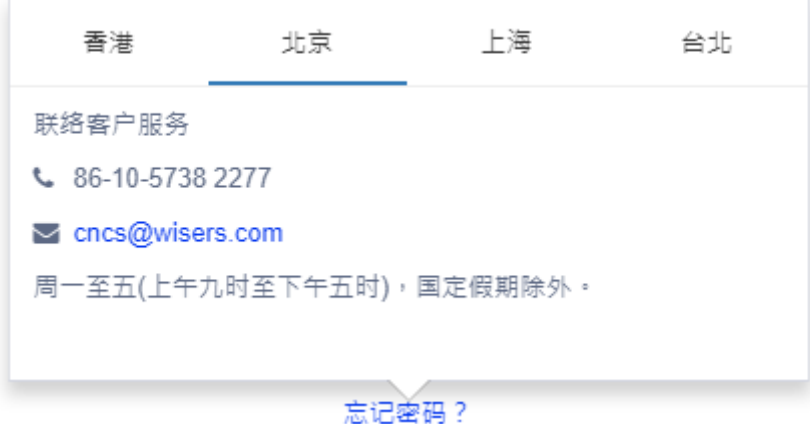

# <span id="page-5-1"></span>**3.2 平臺功能模組介紹**

WisersOne 平臺從媒體監測解決方案、社會化營銷中心、分析洞察、行業動態四個角 度對六個功能模組進行了劃分。平臺會根據您所購買的內容,為您展示相應的模組,同時也 可以按您的需要自定義模組的排序。

# <span id="page-6-0"></span>**3.2.1 媒體監測解決方案各功能模組展示**

媒體監測解決方案下設三個模組: 數據中心、追蹤分析、預警中心

# <span id="page-6-1"></span>**3.2.1.1 文章監測**

在文章監測,您可以查看每個監測項的所有文章,也可根據日常使用習慣,對監測項项

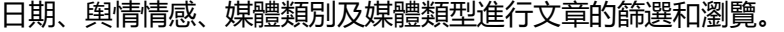

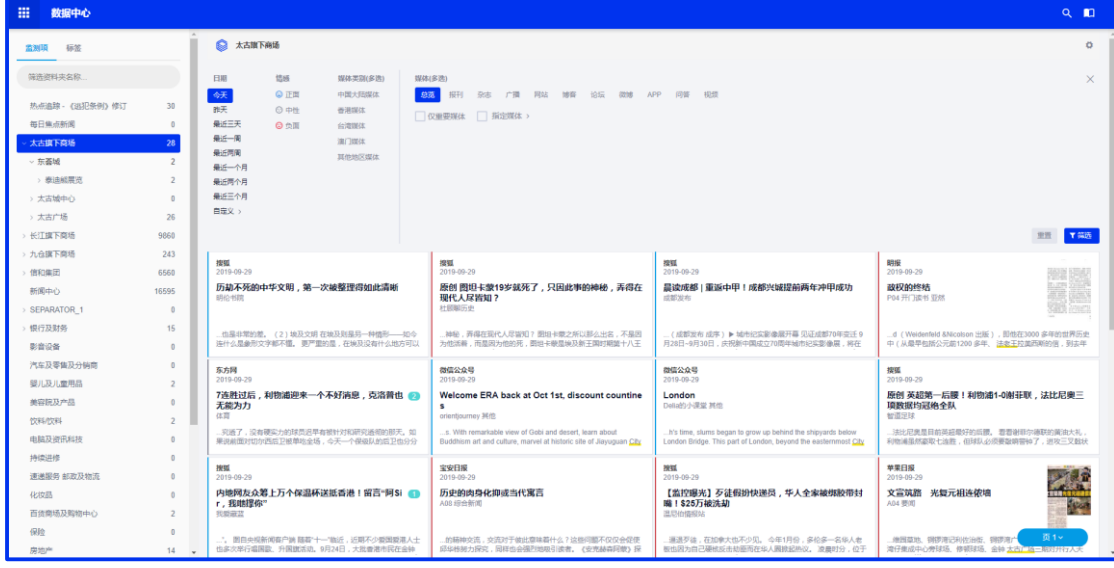

點擊設定進入"監測方案管理"頁面,可以進行監測項設置。

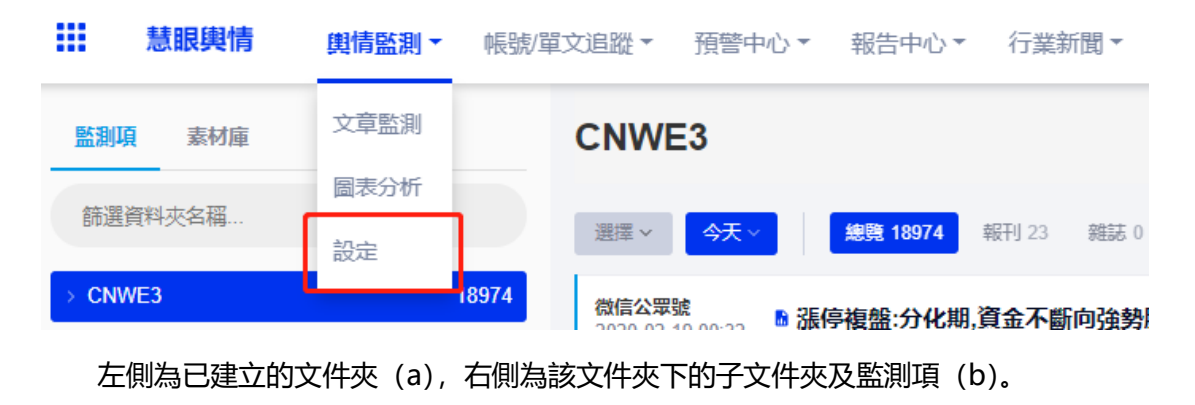

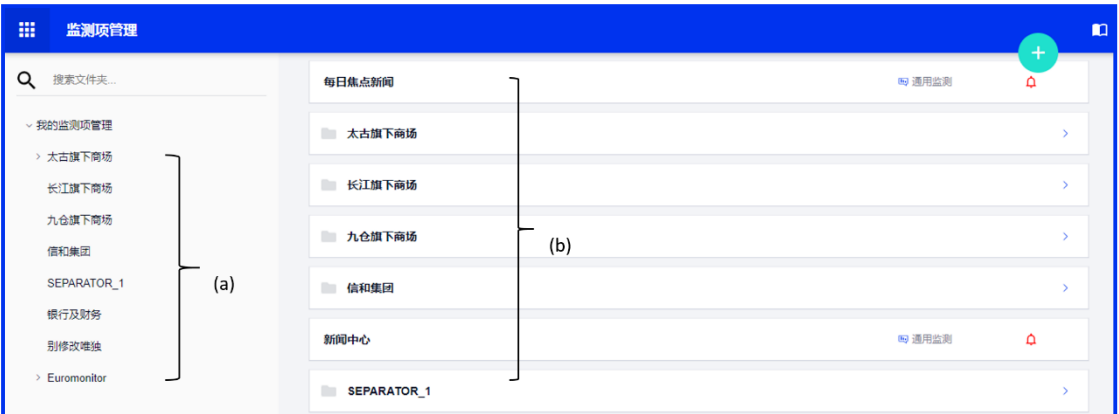

# **1)創建案文件夾**

流程: 進入監測方案管理→右上角 → → 新建文件夾→新建監測項。

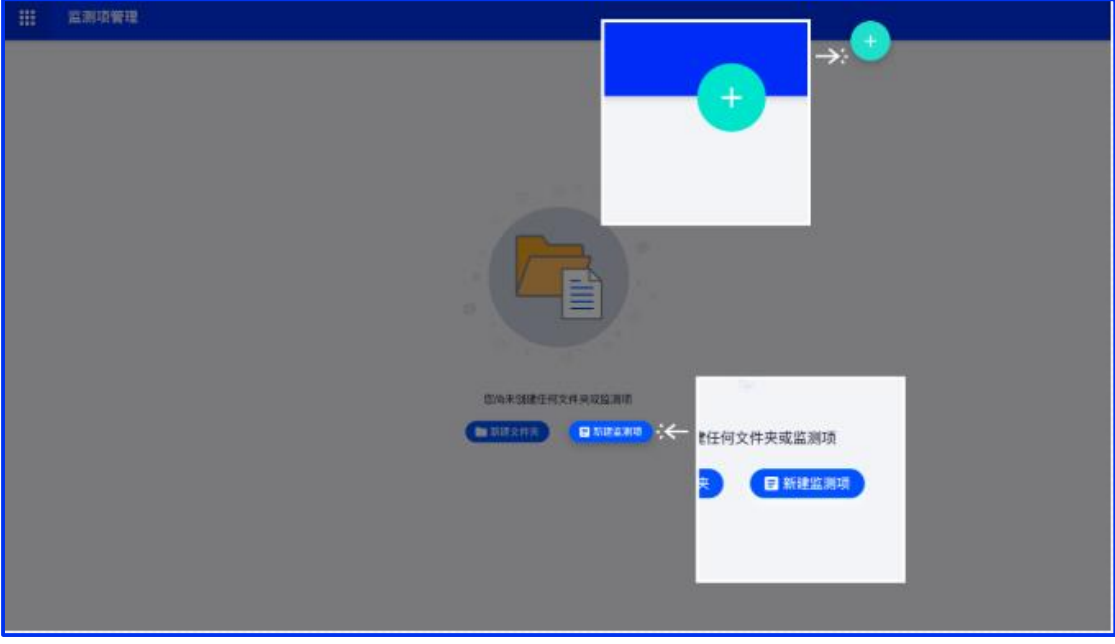

# **2)創建監測項**

流程: 監測方案管理→右上角 → 新建監測項, 進入監測項進行編輯→下一步→结果 預覽→保存。

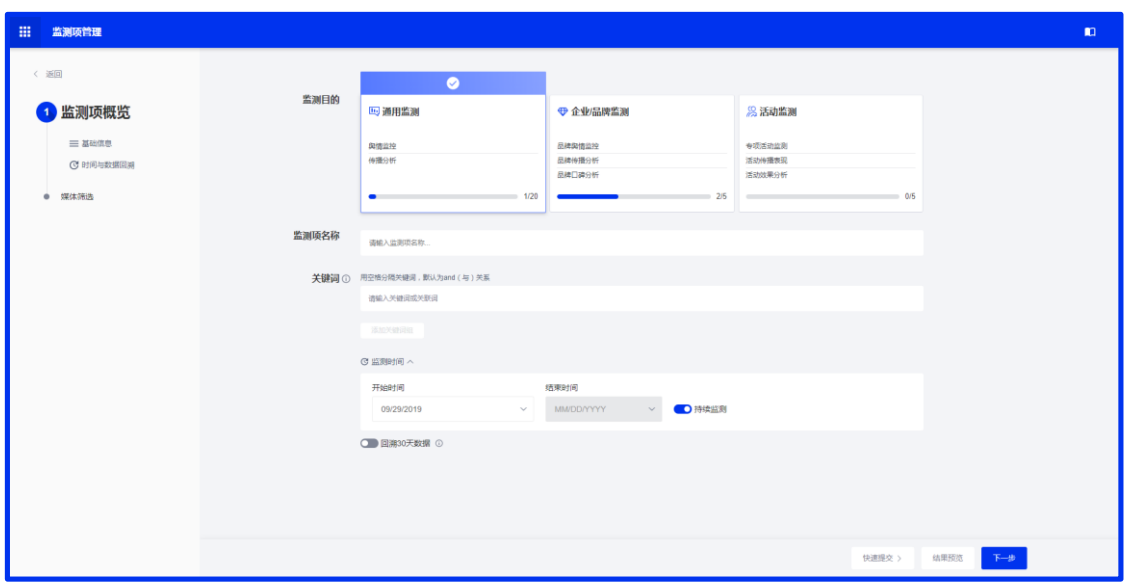

監測項名稱:您可對監測項名稱進行編輯;

開鍵詞: 您可進行監測詞的設置。點擊 回 可查看邏輯說明。 按照搜索邏輯輸入外 (每組 邏輯支持輸入 10 個關鍵詞),您可選擇直接輸入的方式(共支持輸入 100 個關鍵詞);

監測時間區間:您可設置監測開始與結束時間,來進行某一時間段內的監測。也可選擇 從當前時間開始,勾選持續監測;

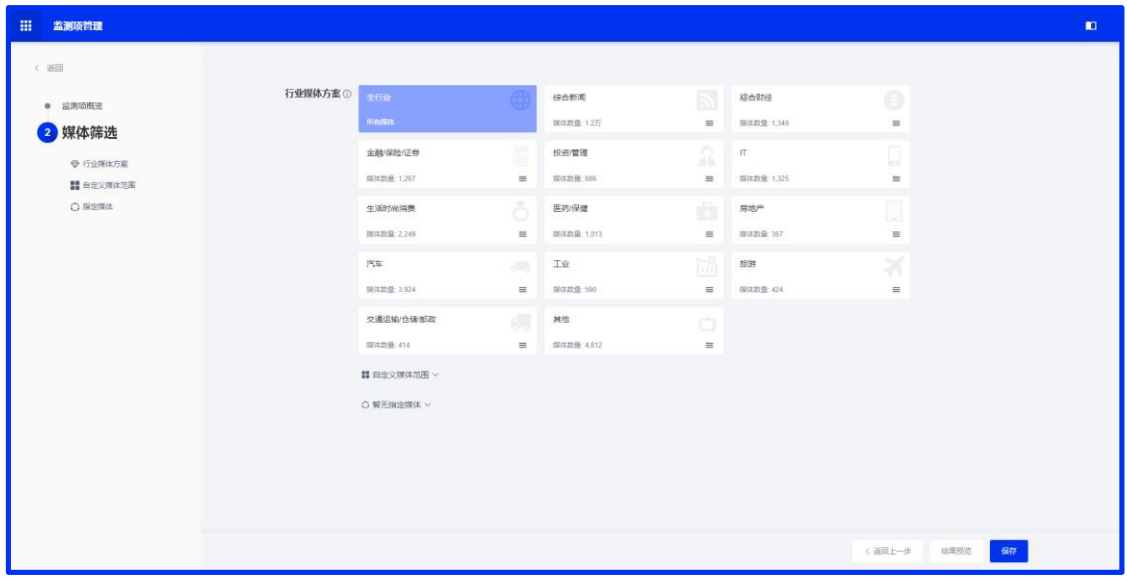

行業媒體方案:您可根據檢測需要進行選擇,可多選。

自定義媒體範圍:您可根據需求自定義媒體地區及來源。

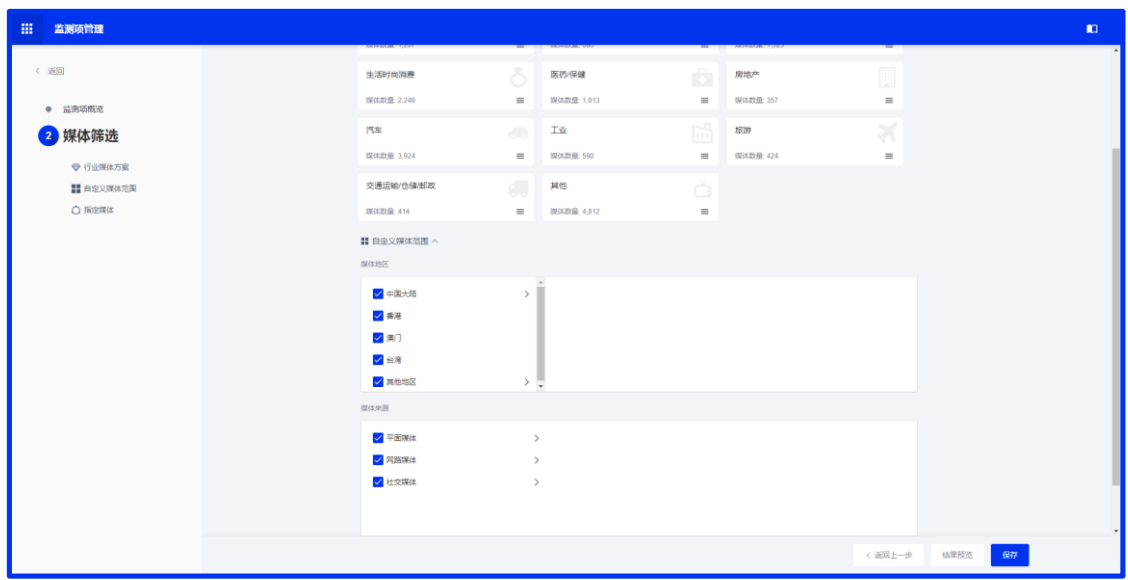

# 指定媒體:您可根據需求指定媒體,按照圖示篩選規則填寫即可。

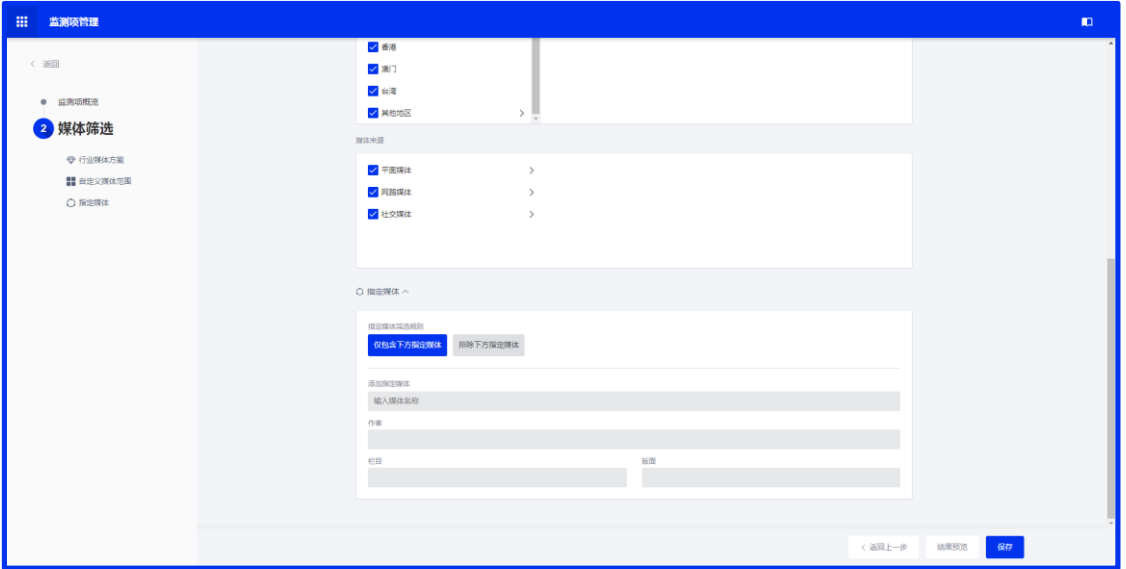

# **3)顯示設置**

監測項建立後,登入數據中心時,點擊設置按鈕,您可先根據自己的使用習慣,對新聞

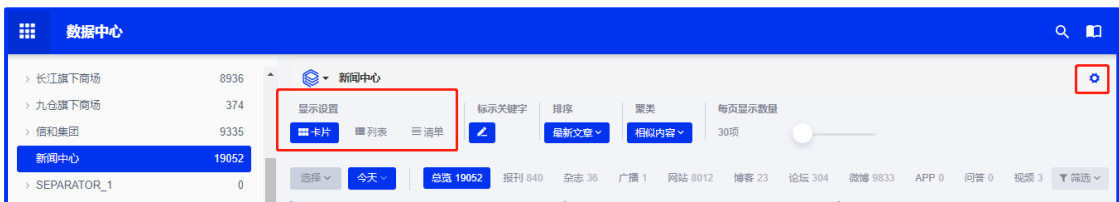

展示的樣式進行設置。

**4)搜索功能**

您可以透過輸入關鍵詞的方式,對監測項列表進行快速檢索。在瀏覽文章時,點擊右上

# 角 即可對文章進行關鍵字二次檢索。

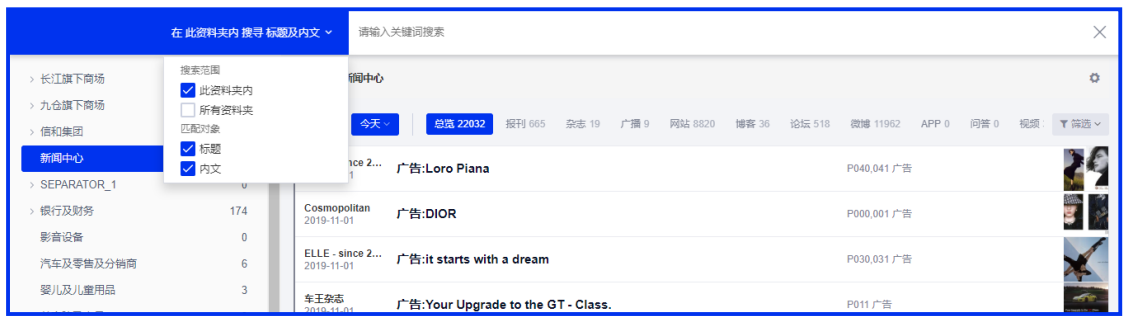

# 也可以在搜索文件夾欄(a),輸入文件夾或監測項名稱進行快速檢索。

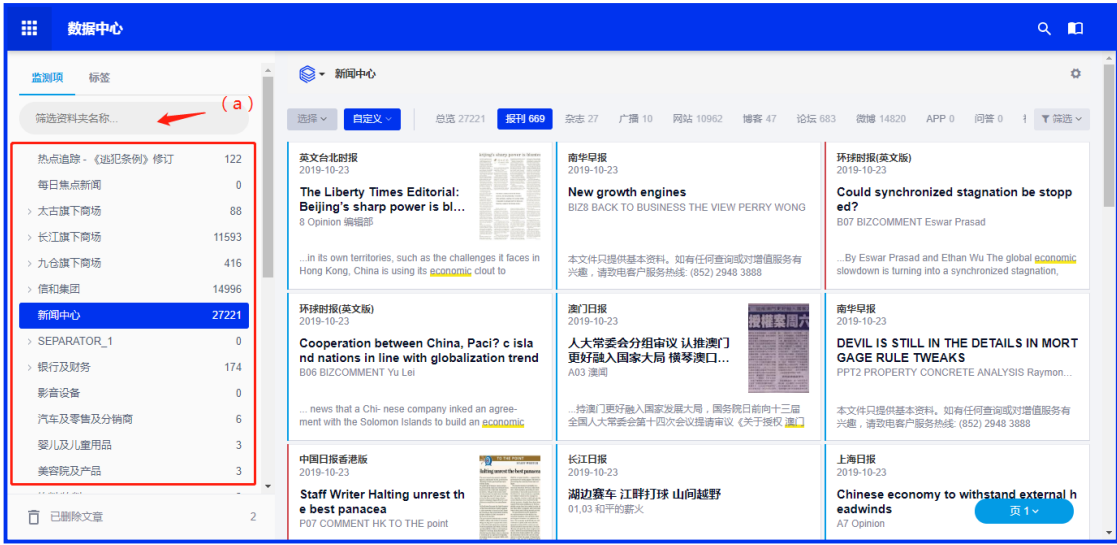

如您已對感興趣的文章加上了「標籤」進行分類,可以搜索欄(a)内輸入標籤名稱,

查看相關新聞展示。

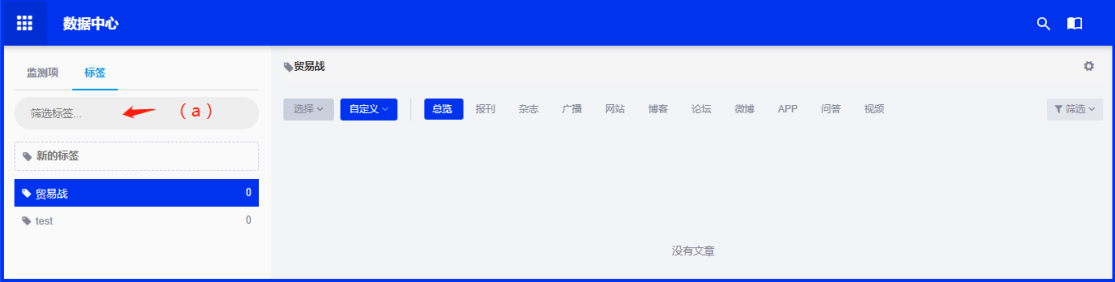

# **5)篩選功能**

點擊 按鈕,您可以根據自己的使用習慣,選擇不同的監測項、日期、情感、媒

#### 體類別進行篩選,也可以同時結合多個篩選條件組合篩選。

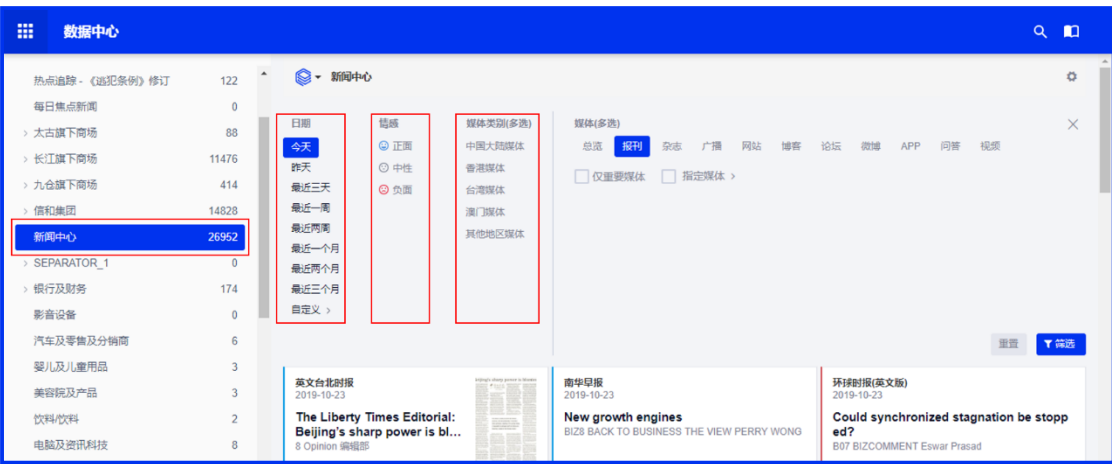

**6)排序方式**

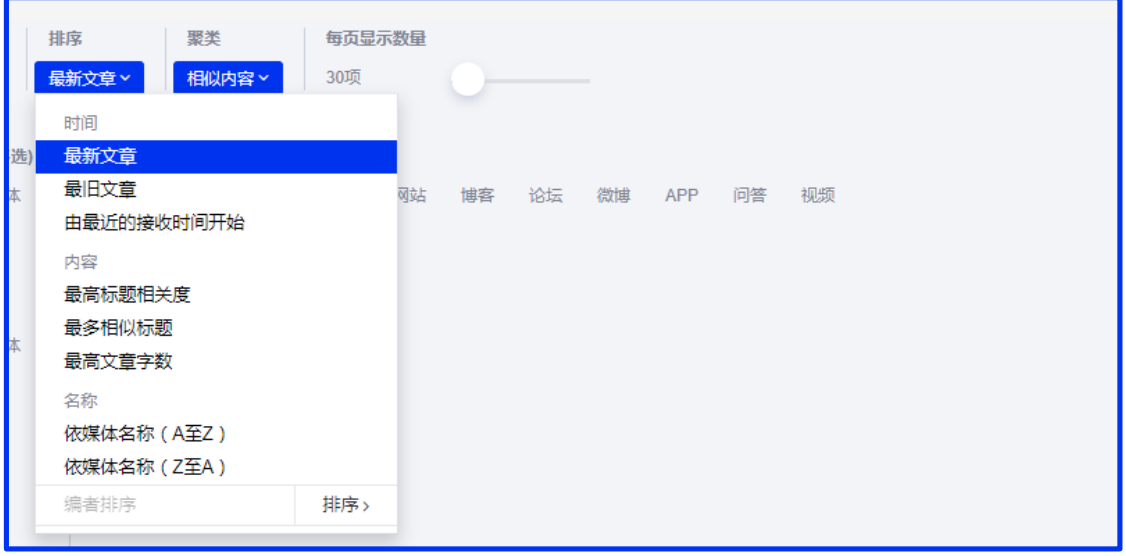

- 選擇「最新文章」或「最舊文章」,以顯示文章發布時間由近至遠或由遠至近的次序排 列。
- 選擇「由最近的接受時間開」,以顯示我们文章進庫測由近及遠的次序排序。
- 選擇「最高標題相關度」,以標題聚類後的文章量由多至少或由少至多排列。
- 選擇「最多相似標題」,以文章聚類後的文章量由多至少或由少至多排列。
- 選擇「最高文章字數」,以文章字數由多至少或由少至多排列。
- 選擇「媒體由 A 到 Z」或「媒體由 Z 到 A」,以發布文章的媒體名稱首字母由 A 到

Z 或由 Z 到 A 的次序進行排列。

• 選擇 「編者排序」,彈出編者排序文章頁,可對當前 Folder 篩選條件下所有文章進行自 定義排序

# **7)文章瀏覽**

點擊文章, 右側顯示文章標題, 摘要, 媒體, 情感等訊息

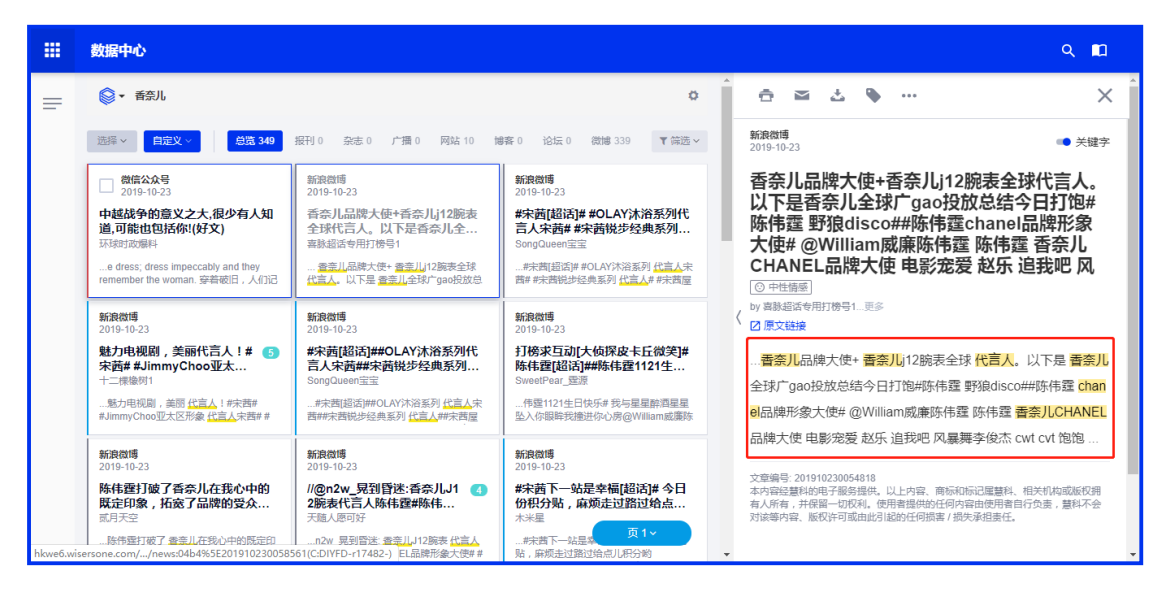

新聞内文可顯示標題、内容、日期、原文連結、媒體、作者、版面、字數、媒體價值評

估等; 勾選「關鍵字」後,可將關鍵字做高亮顯示。

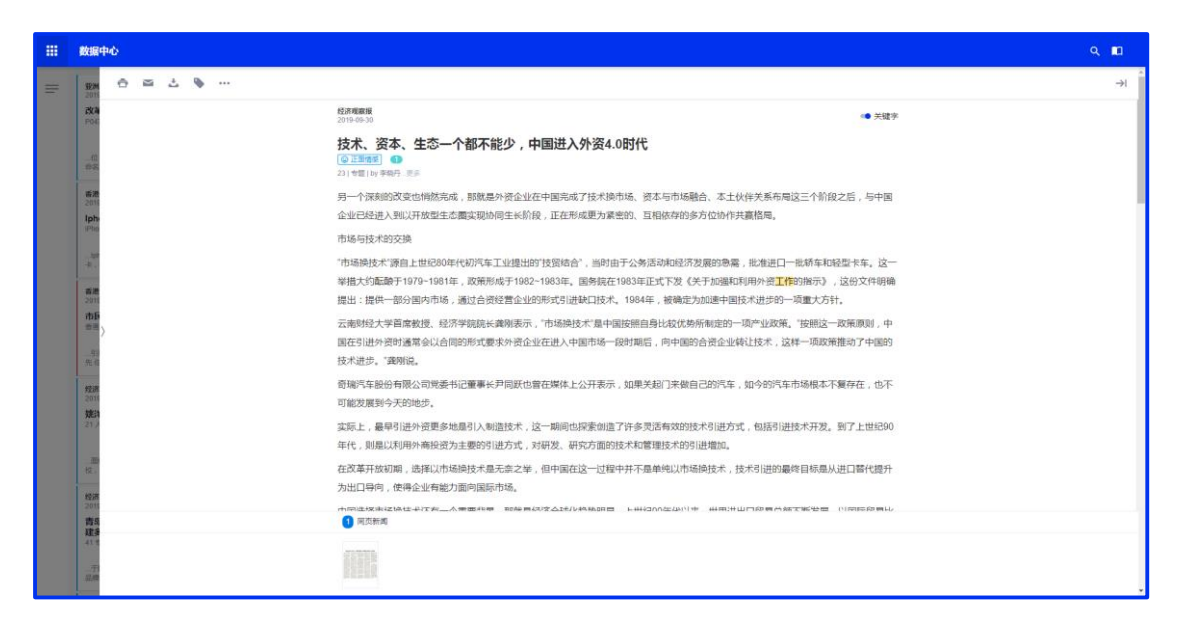

# **8)文章操作**

文章監測支持批量選擇的功能,您可以挑選您感興趣的文章内容,進行列印、下載、删

| 己选合】 之一 心<br>$2^{\circ}$                                               |                                                | $\cdots$                                                                                               |                                                                                                    |                                                                                                    |
|------------------------------------------------------------------------|------------------------------------------------|----------------------------------------------------------------------------------------------------|----------------------------------------------------------------------------------------------------|----------------------------------------------------------------------------------------------------|
| 标签<br>监测项<br>筛选资料夹名称                                                   |                                                | 复制<br>Ho<br><b>Transportation</b><br>移动<br>田除<br>总览 64                                                 | 报刊 0 杂志 0 广播 0 网站 23 博客 1 论坛 2 微博 0 微信 37 APP 1 问答 0 视频 0                                              | T筛选 v                                                                                                    |
| > Hong Kong Transportation<br>> 航空及相关支援服务<br>敏捷开发1<br>新鸿基旗下商场<br>金陵图书馆 | 64<br>1084<br>17<br>$\theta$<br>$\overline{7}$ | ☑ ₩340<br>2018-03-22<br>进北角春秧街,看香港最朴实的一面<br>资讯<br>查港有各种各样的街道,例如英皇道、弥敦道,到过<br>番港的游客, 对这些充满购物热点的街道必不会陌生。 | ₩360<br>2018-03-22 ©<br>香港留学: 衣食住行须知<br>答讯<br>…立思辰留学360专家介绍,第一次到 委進留学衣食住<br>行注意事项:第一次到 叠淮须知 1、衣a、夏天:冬带 | 黄世泽的笔记簿<br>2018-03-22 @<br>地铁电车 罢工记<br><b>Blog</b><br>国公民身份佢,瞧欧洲, 罢工 东闲过立秋,喏喏好3<br>月21日, Düsseldorf 、Bonn 同 K?In 全市地铁 电车巴 |
| 新鸿基旗下商场ddddddddd<br>香奈儿SL<br>> 北京新闻                                    | 353<br>637<br>496                              | √ 生活小百科<br>2018-03-22 ©<br>青岛火车站时刻表 青岛市公交车线路及时刻                                                        | 留堂360<br>2018-03-22 @<br>新生报道准备须知                                                                      | 微信公众号<br>2018-03-22 @<br>儿子"连仟政协常委"后48小时,李嘉诚宣布                                                                            |
| test0122<br>> testhhu3ee<br>新建文件夹1dd                                   | 76<br>570<br>$\overline{0}$                    | 男<br>最新文章<br>…路-鞍山二路-山东路-汀都路-金坛路 (首末车时间: 金<br>坛路: 4:30~22:50, 西镇: 4:25~22:50) "2路 电车镇                  | 密讯<br>立思辰留学360专家介绍, 蚕港学校新生报到流程:<br>新生报到程序流程图如下: ①去department办公室报到                                      | <b>银休!</b><br>文韬与武略 其他 文韬与武略<br>当选第十三届全国政协常委·这是李泽钜第二次当选<br>全国政协常委,属于连任。 在本届全国政协里, 畫進人                                     |
| $\rightarrow$ testhu01<br>林德<br>上海大众                                   | 1789<br>$\Omega$                               | 微信公众号<br>2018-03-22 @<br>90岁李嘉诚退休,分家产方案曝光,"超<br>$\sqrt{4}$<br>人"思维果然羼利,无人不服!                           | 微信公众号<br>2018-03-22 @<br>?16000起 澳大利亚+新西兰北岛+凯恩斯10<br>晚12天 (可伦宾动物园+考拉合照+游船晚,                            | 微信公众号<br>2018-03-22 @<br>宝安流塘阳光185万,南山好<br>页 1 ×<br>盘推荐                                                                   |

除、搬遷、複製等功能。您可以將游標移至新聞媒體名稱的左側,點擊顯示的「□」即選中

# 文章。

# <span id="page-13-0"></span>**3.2.1.1.1 生成自訂報告**

選擇將要生成報告的文章素材,點擊添加到素材庫。

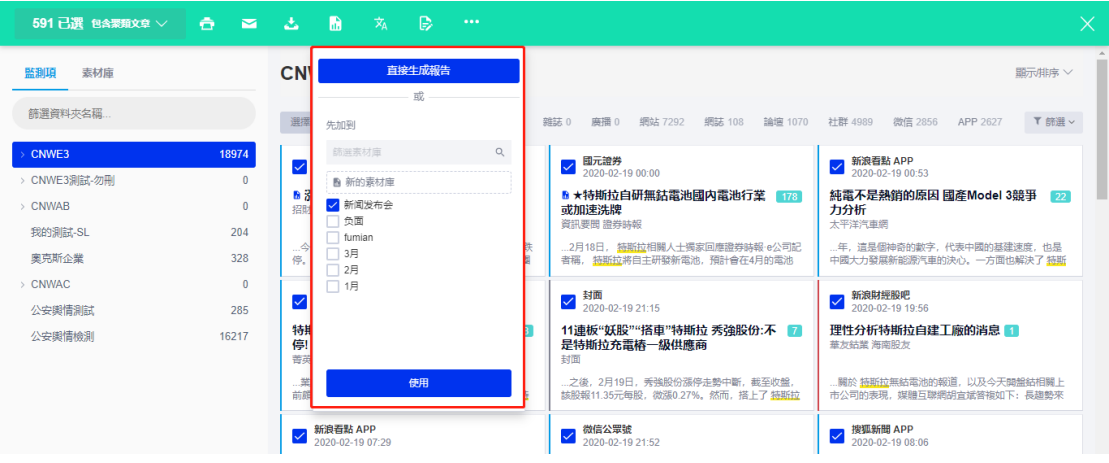

在素材庫中查看已選擇的文章,點擊生成報告。

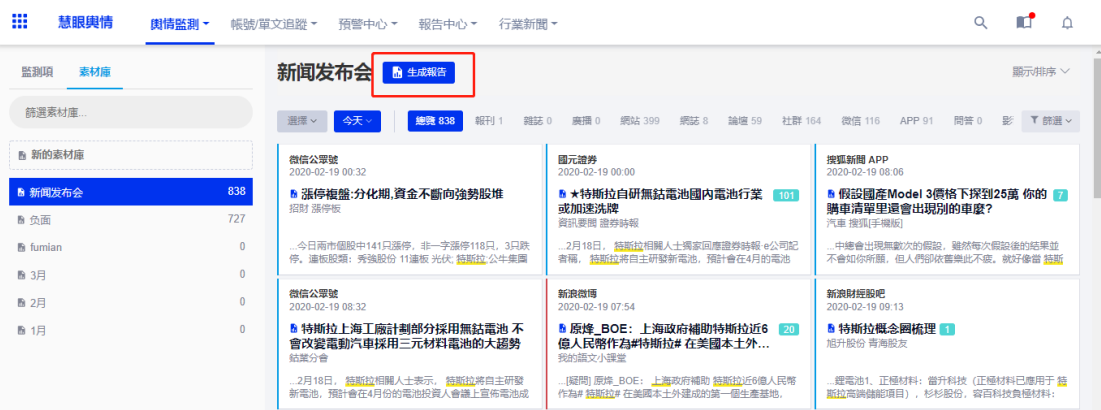

進入到報告預覽頁面,預覽報告的同時還可以編輯報告中的文字内容,編輯完成後點擊

下載或電郵,開始生成報告,待報告生成完畢後可以到報告中心-DIY 報告查看所有報告。

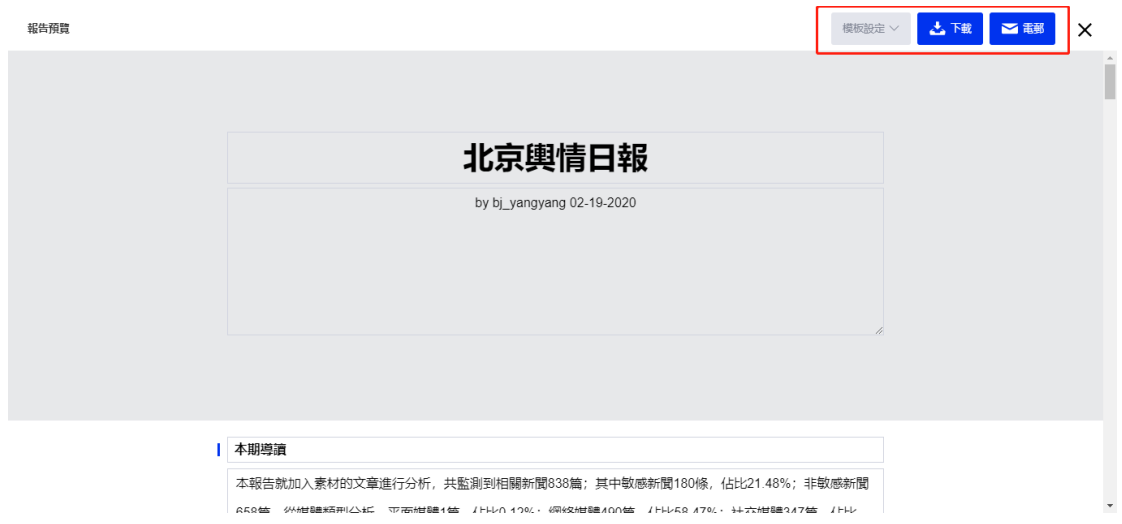

# <span id="page-14-0"></span>**3.2.1.2** 圖**表分析**

在圖表分析模塊中,平台將根據您監測的内容進行自動化智慧分析,幫助您一鍵分析關

慧科訊業有限公司 2018 版權所有 第 14 頁

注内容的傳播情况,了解事件的發展趨勢和傳播的態勢。當您進入追蹤分析模塊時,默認為 您展示第一個監測項的分析結果,隱藏監測項列表。頁面右側展示熱門文章、最新文章、負 面文章。

您可以直觀看到監測内容的智能分析结果,傳播趨勢概覽,網友的情緒是怎樣的。媒體 的趨勢和民眾討論的熱門話題是那些,並可以區分不同媒體類型與時間範圍。

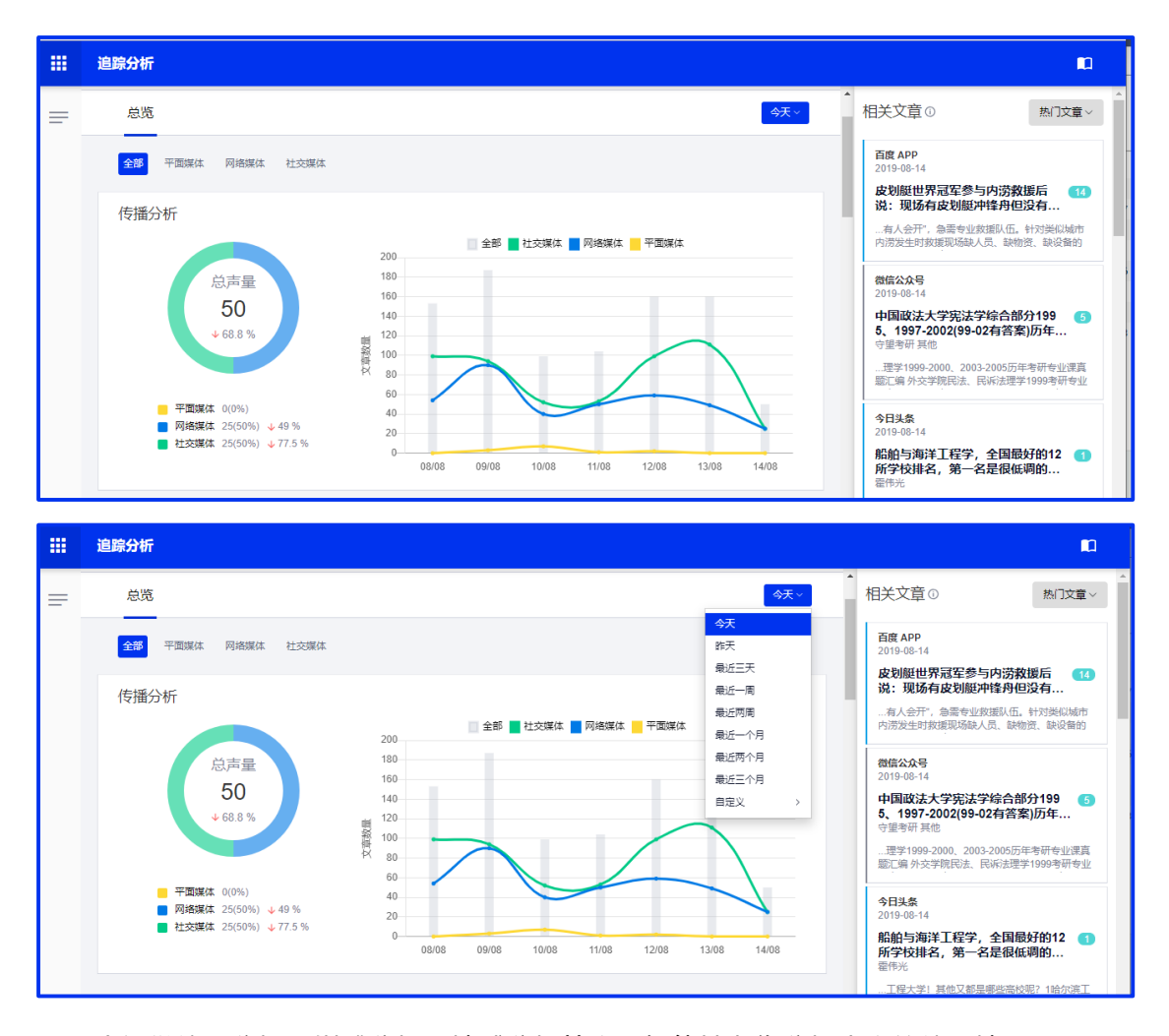

我們從傳播分析、媒體分析和情感分析等方面智能地為您分析内容的傳播情况。

傳播分析指監測項在一定時間範圍内,各媒體類型下的文章數量變化趨勢,當游標點 擊某一條曲線時,在頁面右側顯示該時間點的所點擊的媒體類型的文章列表。

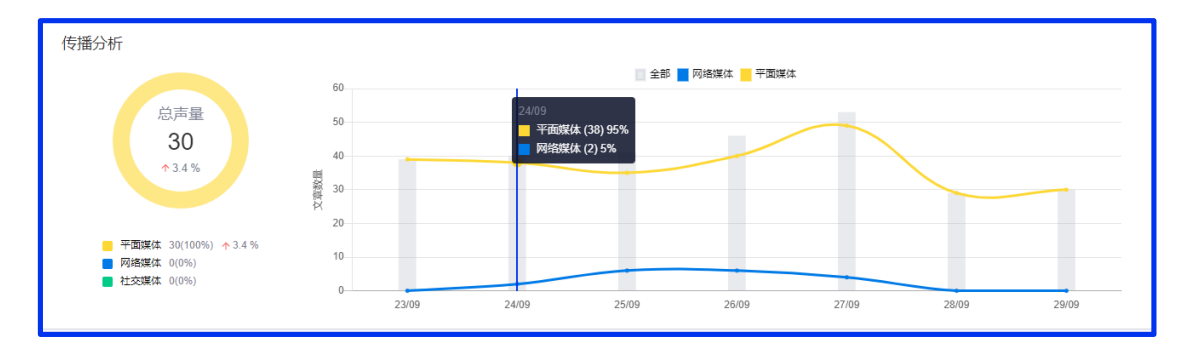

媒體分析包括熱門媒體及重要熱門媒體,負面媒體及重要負面媒體。如您點擊圖表中

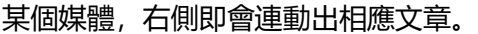

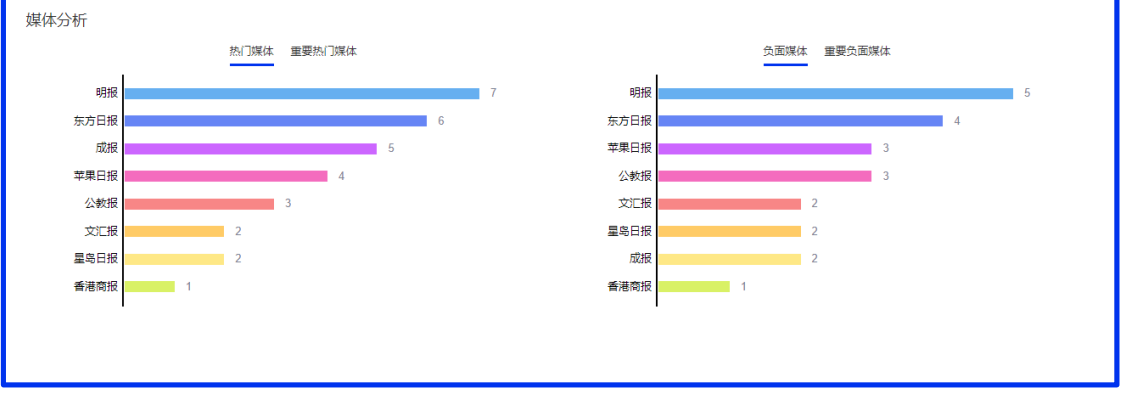

情感分析指透過自然語言分析技術對公眾面對特定品牌、網路事件、宣傳活動、名人

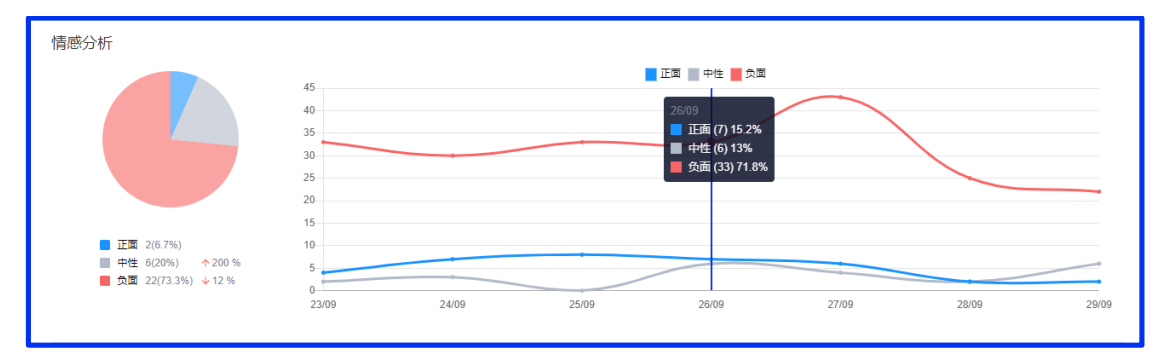

# 等訊息進行正面、負面及中性的情感分析及正負面文章熱詞顯示。

| 正面文章热词                                                                                                    | 负面文章热词                                                                     |
|----------------------------------------------------------------------------------------------------|----------------------------------------------------------------------------|
| note billion share<br>HK question African<br>Increa half COSt price<br>Make gold<br>Start Slide<br>Signif Lonmin <sub>PGM</sub> time<br>South busi <sub>year</sub><br>plan<br>focu | 投诉 吉祥<br>银行示威者<br>市场<br>风险<br>金融<br><b>计相立</b> 平台<br>ӓӓ╆<br>中国<br>国家<br>公告 |

媒體地域分析將輿情數據按照發文媒體的地理位置進行統計,點擊相應地區右側會連動

# 顯示相關文章。

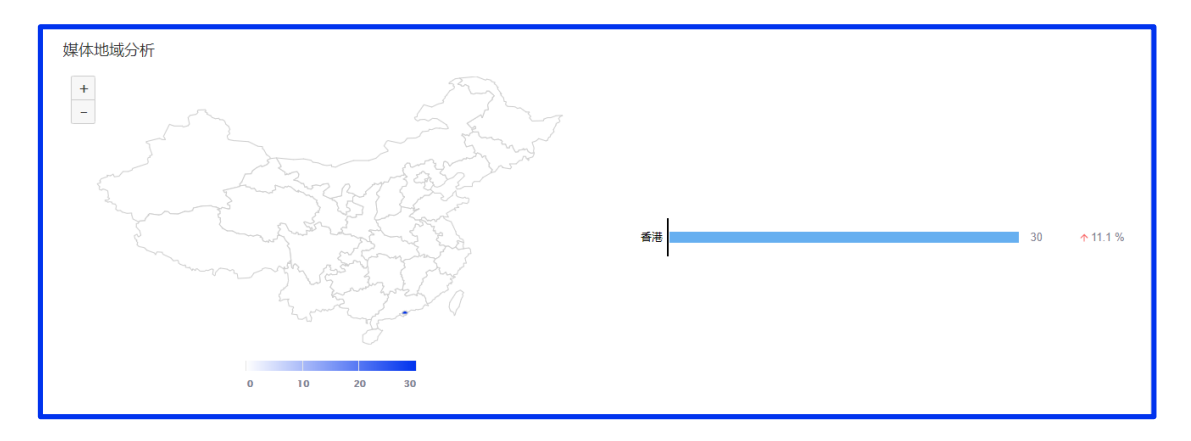

# <span id="page-17-0"></span>**3.2.1.3 帳號追蹤**

在帳戶追蹤主列表下可進行時間篩選、水軍過濾、批量操作,生成報告和批量操作 等。使用者可根據需求,添加需要監測的帳戶對其進行多維度分析,角度包括:帳號趨 勢、輿情監測、關鍵內容、粉絲分析。

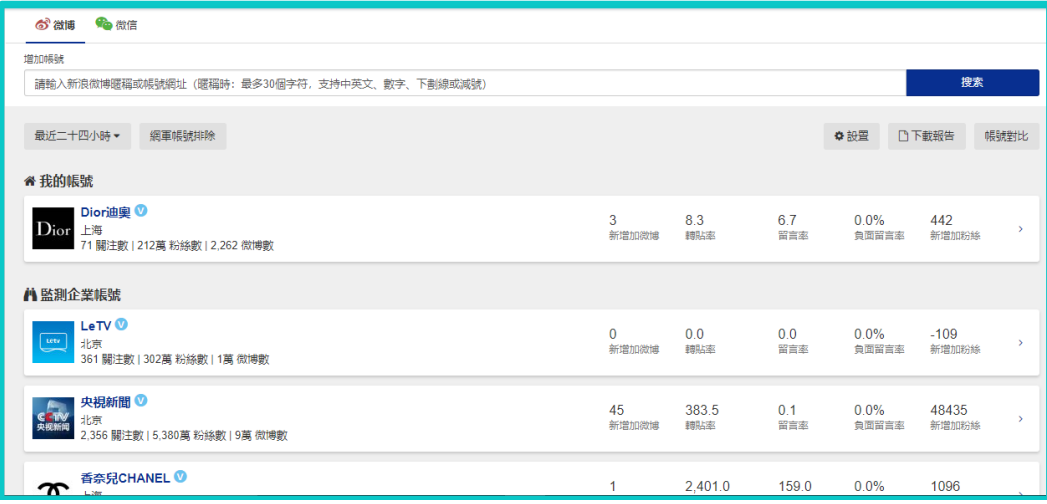

# ① **創建一個微博帳戶追蹤**

STEP1:在標識為微博的介面,輸入微博帳戶關鍵字或帳號連結

STEP2:點擊搜索

STEP3:選擇加入的列表類型,添加至"我的帳號"或"監測帳號"

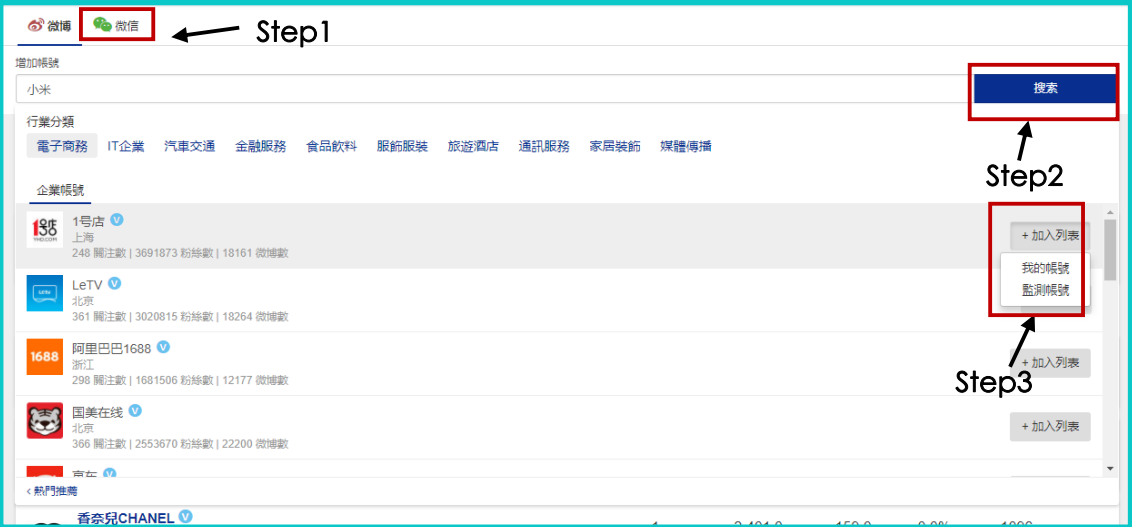

# **② 創建一個微信帳戶追蹤**

STEP1:在標識為微信的介面,輸入微信帳戶關鍵字

STEP2:點擊搜索

STEP3:選擇加入的列表類型,添加至監測列表

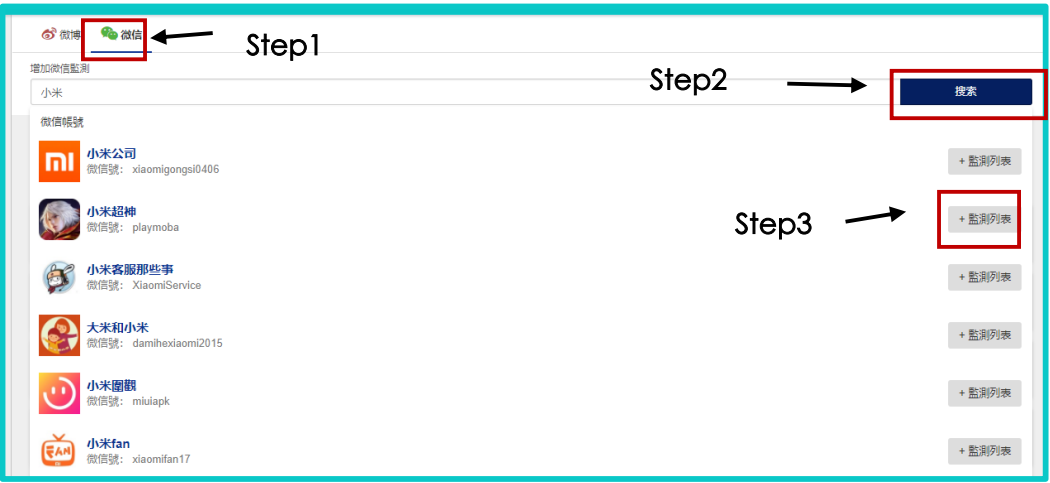

# <span id="page-19-0"></span>**3.2.1.4 單文追蹤**

在單文追蹤的主列表下羅列了已設置的監測帖,可進行排序規則設置、關鍵字或帳戶 昵稱搜索、批量設置及生成報告。使用者可根據需求創建需要創建需監測的帖子,對帖子 進行水軍過濾,從傳播概覽、傳播趨勢、傳播路徑、參與者、輿情、關鍵内容及短連接方 面的分析。

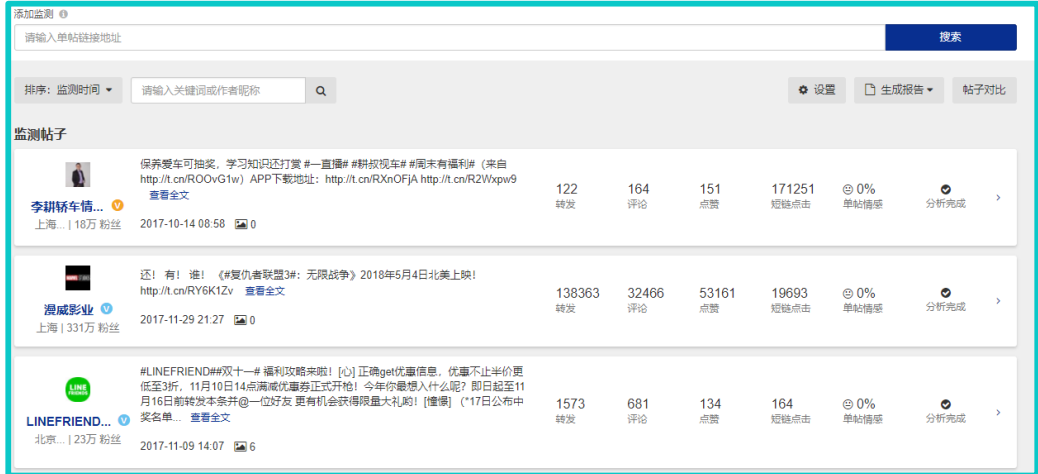

# **① 創建一個單文追蹤**

STEP1:輸入所需監測的微博連結

STEP2:點擊搜索

STEP3:點擊"確認監測"

# Step1

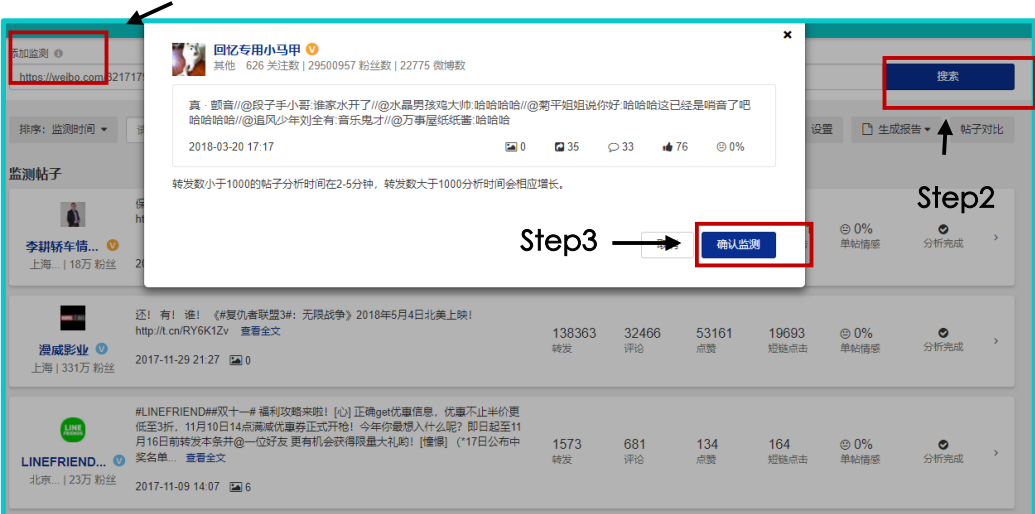

# <span id="page-20-0"></span>**3.2.1.5 預警中心**

預警中心模組可説明您及時發現並分析敏感資訊。並可實現對關注的資訊進行即時的郵

件推送。

# **1)預警項設置**

點擊設定進入預警管理進行預警項設置。

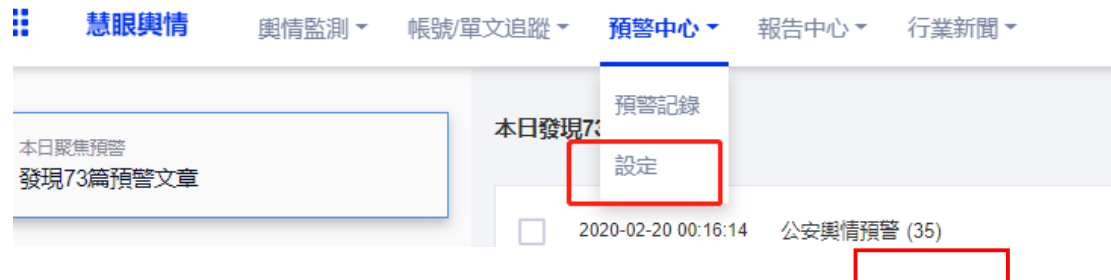

您可通過右上角的導航按鈕快速返回主介面(a); 頁面中間為已設置預警的<mark>監測項列表(</mark>b)其

中" $\bigodot$  "表示該預警項已開啟, " $\bigodot$ "表示該監測項關閉; 右上角可添加預警項(c)。

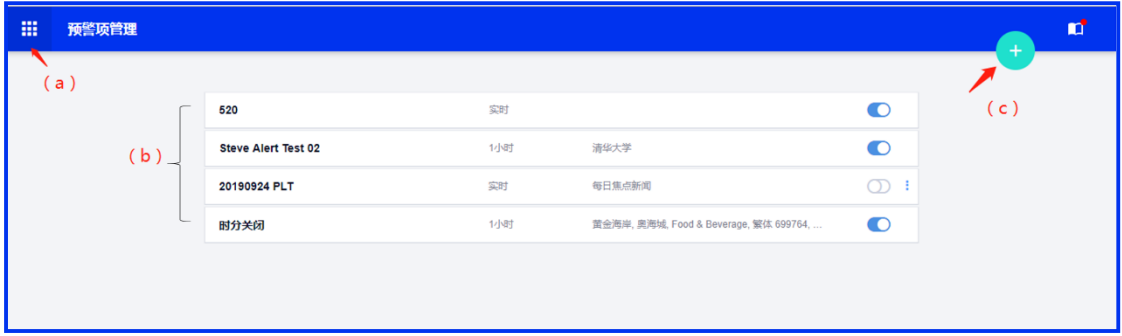

添加預警項頁面包括內容:(a)預警項名稱、(b)狀態、(c)預警條件、(d)頻次、(e)

慧科訊業有限公司 2018 版權所有 第 20 頁

預警發送(最多可以輸入 10 個收件郵箱位址)。

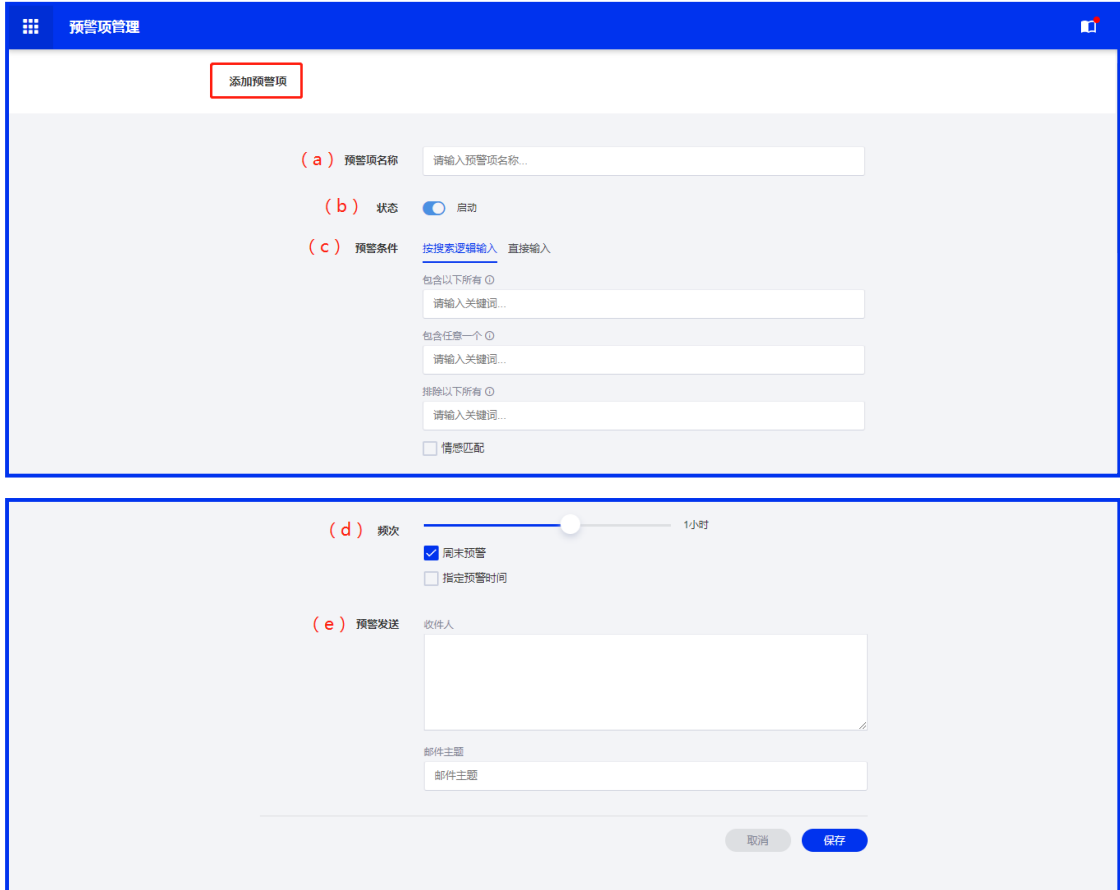

# **2)預警項管理**

該模組的左側為預警條件列 (a), 帶有"•"標示它已被觸發; 右側以日誌的形式展示 當日的預警文章資訊(b); 文章列表最上方會標示本日的預警文章數(c)的總覽, 可以看到今 日有哪些文章已經預警。新聞清單預設顯示當日負面資訊,也可指定時間範圍(不晚于預警 開通日期);清單中可進行負面等級展示,同時可實現列印、下載、電郵、刪除等操作。

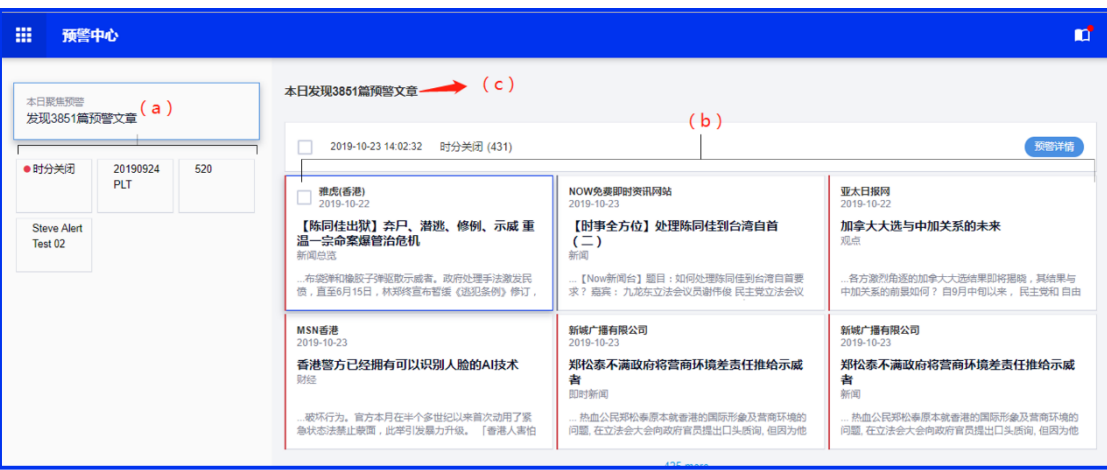

請注意:

①預警文章的具體展示形式為:預警時間 +預警條件 +文章列表 (文章以發佈時間由 新到舊排序展示)。 預警時間根據您在預警管理中設置的預警時間、頻次,預警郵件發送的 時間,而非每篇預警文章的發佈時間。在每一個預警日誌中的文章,按照先監測項進行排序, 之後再按照文章發佈時間進行排序。

②預警中心文章操作同資料中心。

# <span id="page-22-0"></span>**3.2.1.6 報告中心**

在線瀏覽所有 DIY 報告或者分析報告。

### <span id="page-22-1"></span>**3.2.1.6.1 DIY 報告**

在報告中心-DIY 報告,您可以在線瀏覽所有自定義生成的報告,您也可以在報告詳情中下 載報告或以郵件的形式發送報告。

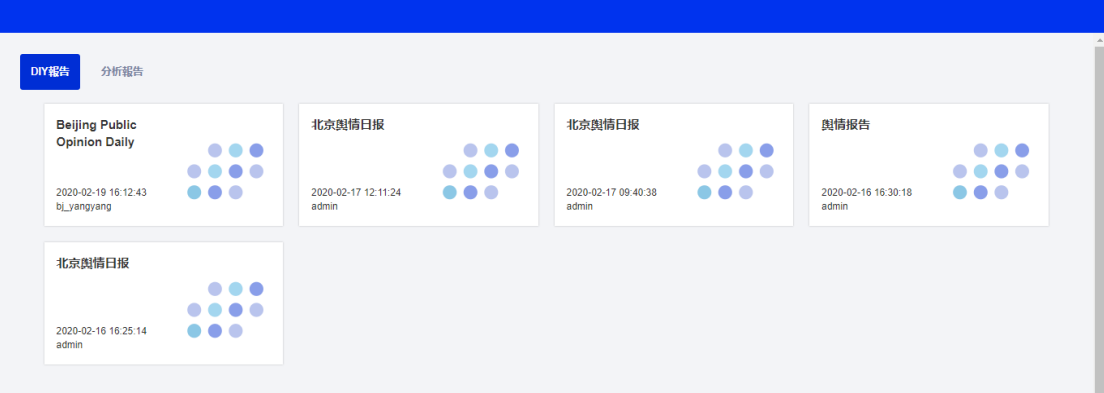

# <span id="page-23-0"></span>**3.2.1.6.2 分析報告**

在報告中心-分析報告,您可以線上流覽所有慧科提供的報告。其中報告還可以根據您 的需求按不同行業(a)和不同報告類型(b)進行分類。當報告内容過多時, 您可在檢索(c) 裡輸入關鍵字進行快速檢索, 查找到目標報告。您也可以從排序方式 (d) 方面, 篩選目標報

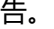

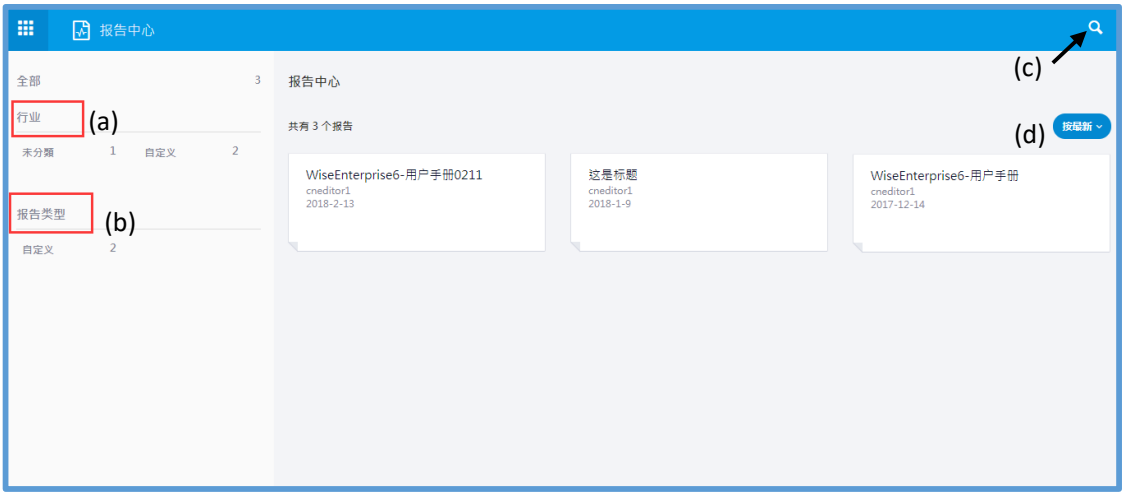

如您點擊報告標題,可在頁面右側展示該報告詳情,如報告標題、上傳人、上傳時間等。

ä. **COL** 

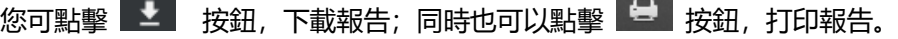

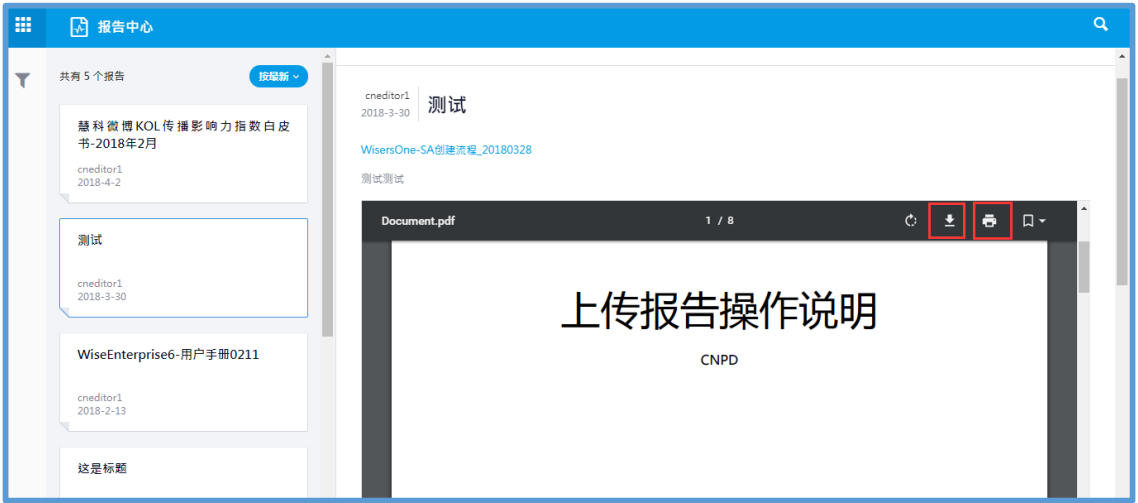

# <span id="page-24-0"></span>**3.2.1.7 行業新聞**

行業新聞是基於中文語義學專家所做的深度的行業分類知識而收錄的,緊貼行業相關 資訊,確保資訊收錄的時效性。目前劃分有銀行、汽車、期貨、地產、醫藥、航空、電 商、P2P、美妝等行業,讓您第壹時間掌握諸如行業政策、行業動態、行業負面等相關信 息。

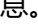

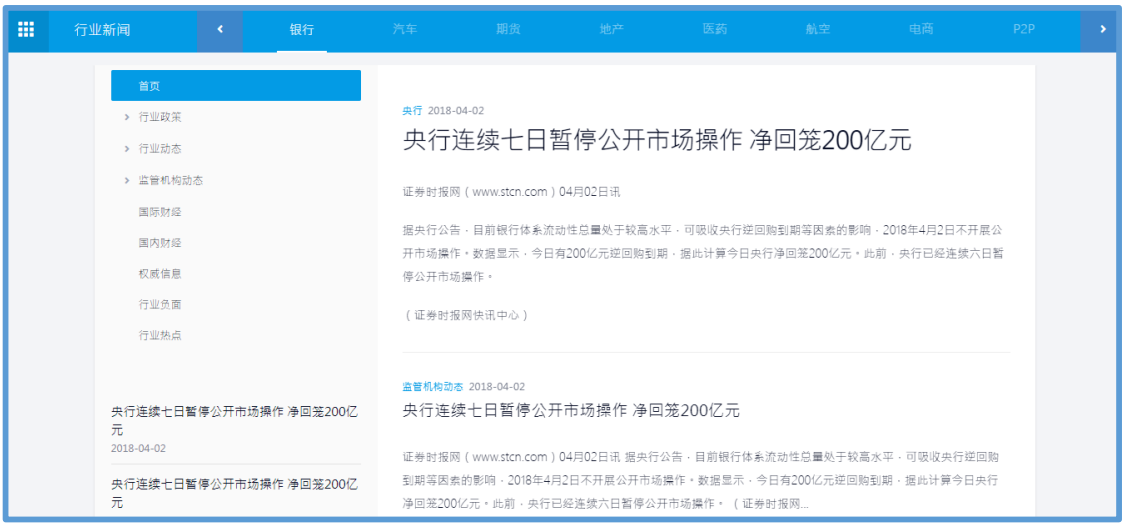

# 在日曆中,點擊指定日期,可以查看相應日期新聞。

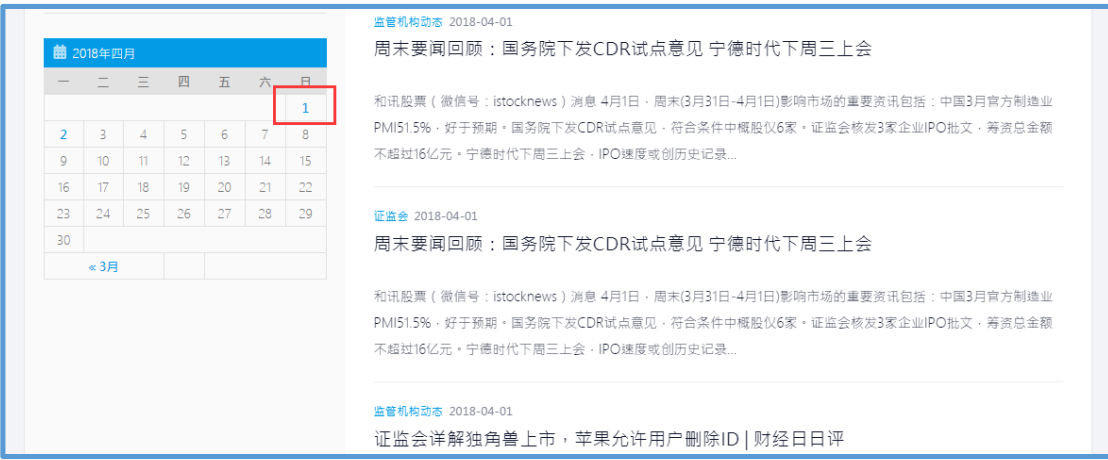

# <span id="page-24-1"></span>**3.2.2 社會化營銷中心各功能模組展示**

社會化營銷中心下設一個模組:網紅榜單

# <span id="page-24-2"></span>**3.2.2.1 社交媒體分析**

社交媒體分析旨在為您實現一站式品牌口碑分析,行銷效果評估,消費者洞察和專題

事件傳播分析。社交媒體分析包含四個模組:專題追蹤、帳號追蹤、單文追蹤、對比分 析。

# **1)專題追蹤**

點擊進入專題,每一監測專題的介面,可分為:總覽、帖子、圖表。版面展示了該專 題的帖子數、熱詞發現、熱詞屬性、熱門作者、情感分析、重點關注、監測項關鍵字、帖 子資訊及對應的分析圖表。使用者可根據實際需求,對監測項時間範圍、媒體類型及媒體 地區進行自訂的篩選。

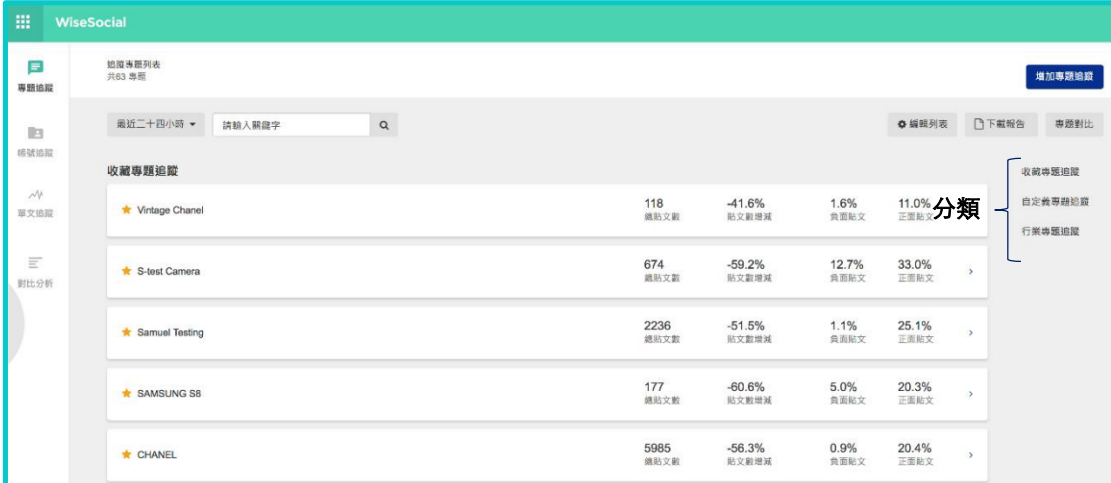

# **① 創建一個專題追蹤:**

STEP1:點擊添加專題追蹤

STEP2:編輯監測項

STEP3:保存設置

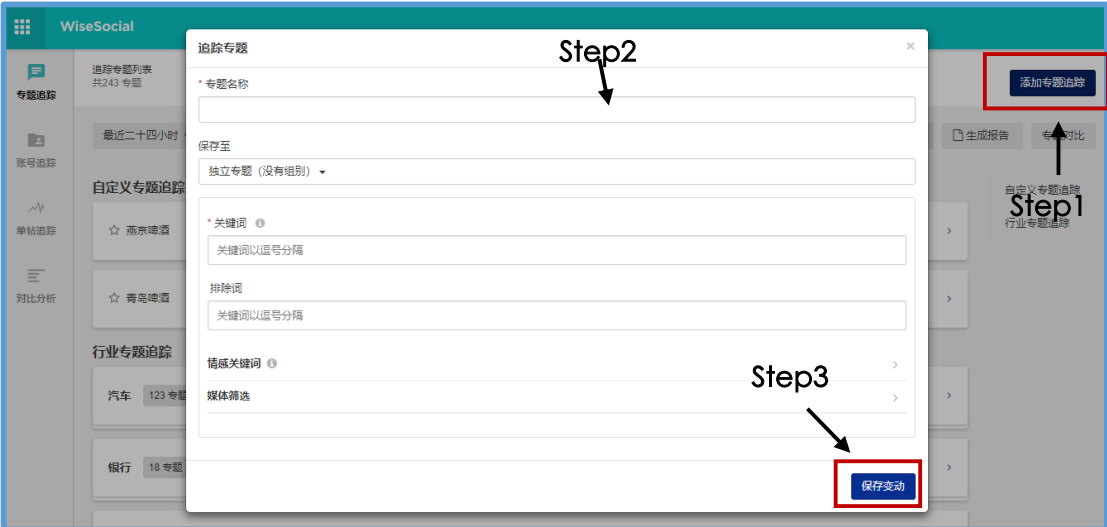

補充說明:

保存至:下拉式功能表選擇新建監測項所屬的組別。

- 選擇獨立專題(沒有組別),監測項則無任何組別;
- 選擇下單功能表中已有組別,將監測項保存至對應組別中;
- 下拉式功能表中建立新組別:輸入新組別的名稱,點擊"建立"即可。

#### 關鍵字:

- 輸一個關鍵字,按 Enter 鍵(或逗號)可生成關鍵字;
- 多個關鍵字之間是 OR 的關係,表示中到其中任一個關鍵字,文章會進入專題中;
- 多個關鍵字輸入中間加入空格, 比如 A B C,生成條件時顯示為 A + B + C, 即三個關 鍵字同是中到文章才會進入專題;
- 輸若入的關鍵字中需要空格的使用,不需要進行拆詞進行採集,需要輸入引號,比 如"iphone 6s"。

情感關鍵字:我公司現提供 SNS 特定行業的情感分析,用戶也可以自行定義情感關鍵 字。

### 特殊說明:

#### 注 1: 第一次設置監測項需要 30 分鐘生效;

注 2: 監測項的個數上限受該用戶帳戶上限控制, 監測項的總個數受當前組別開通上限 控制。

#### **2)帳號追蹤**

见 3.2.1.3

- **3)單文追蹤**
- 见 3.2.1.4

#### **4)對比分析**

用戶可對已建立的監測項(專題、帳戶、單文)進行多維度對比,例如:傳播趨勢、傳 播路徑、情感占比、熱詞占比、熱帖趨勢、粉絲分析等。

STEP1: 可對已經添加的對比項的名稱進行關鍵字搜索;關鍵字長度:20 個漢字(40 個字元);在文本欄輸入關鍵字點擊搜索銨鈕進行搜索

STEP2: 區分不同對比類型形成相應的群組;顯示的組別的順序是: 專題對比項、帳號 對比項(微博、微信)、貼文對比項;點擊組別名稱跳至相應頁面。

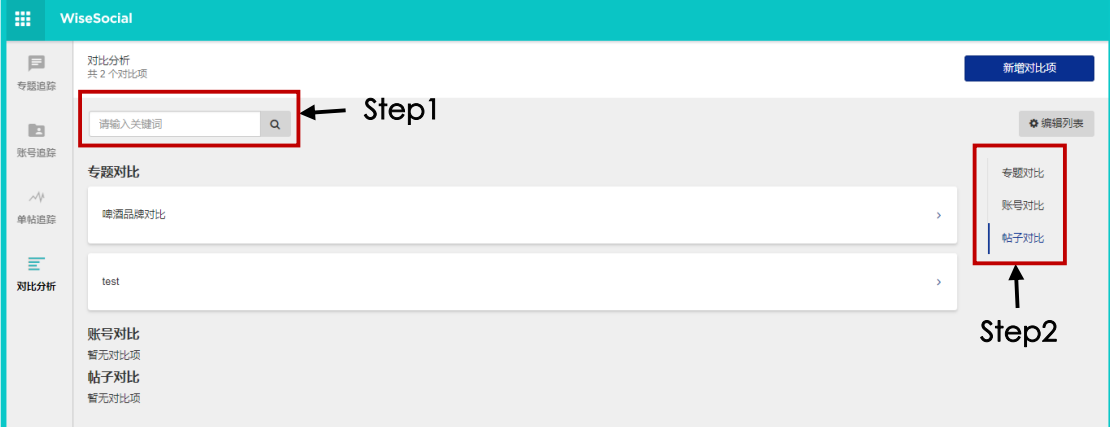

# **① 創建一個對比分析項**

STEP1:點擊新增對比項

STEP2:選擇要對比的專題、帳號或單文,每個對比項每次只能添加最多 5 個專題、帳

#### 號或單文

# STEP3:點擊確定

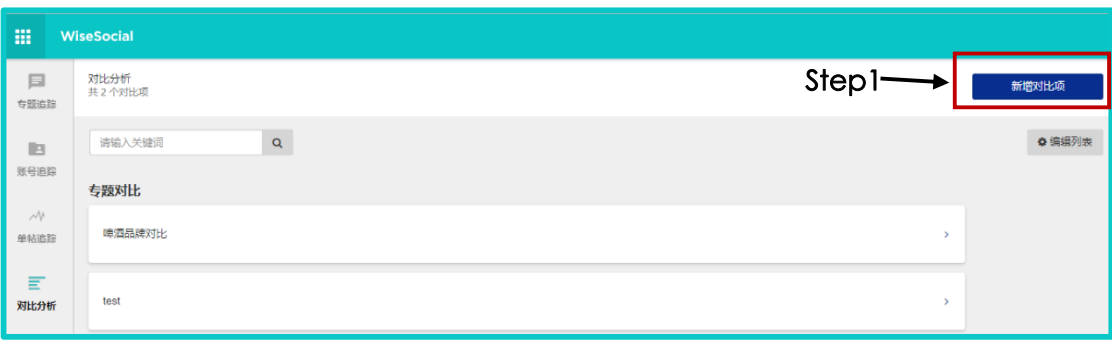

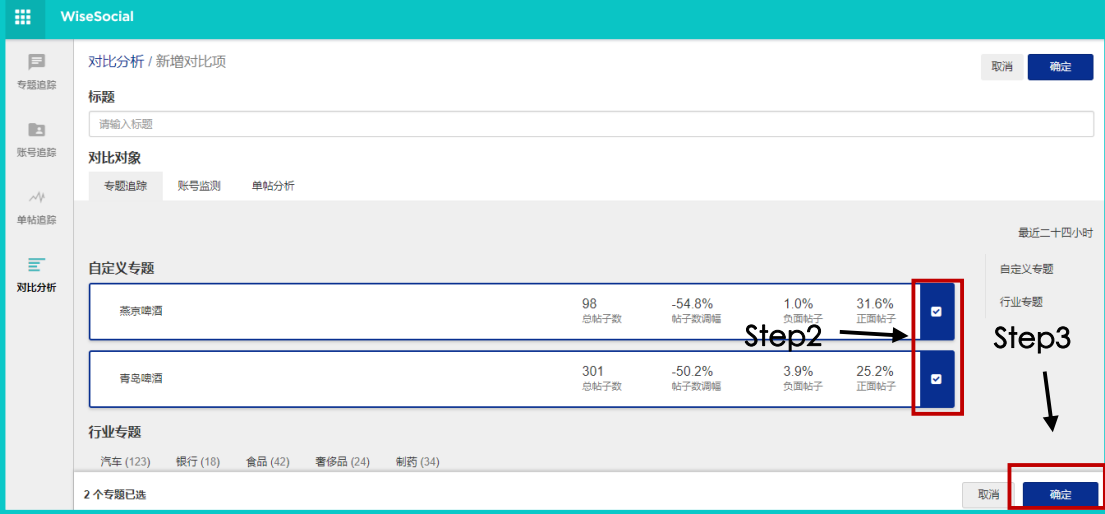

# <span id="page-28-0"></span>**3.2.2.2 網紅榜單**

# **1、引導頁**

目的:為快捷的引導使用者使用 WiseInfluencer 產品,快速訂製個人化媒體的產業榜單。

# **(1)第一步:選擇媒體**

您可以對已購買的媒體進行選擇。

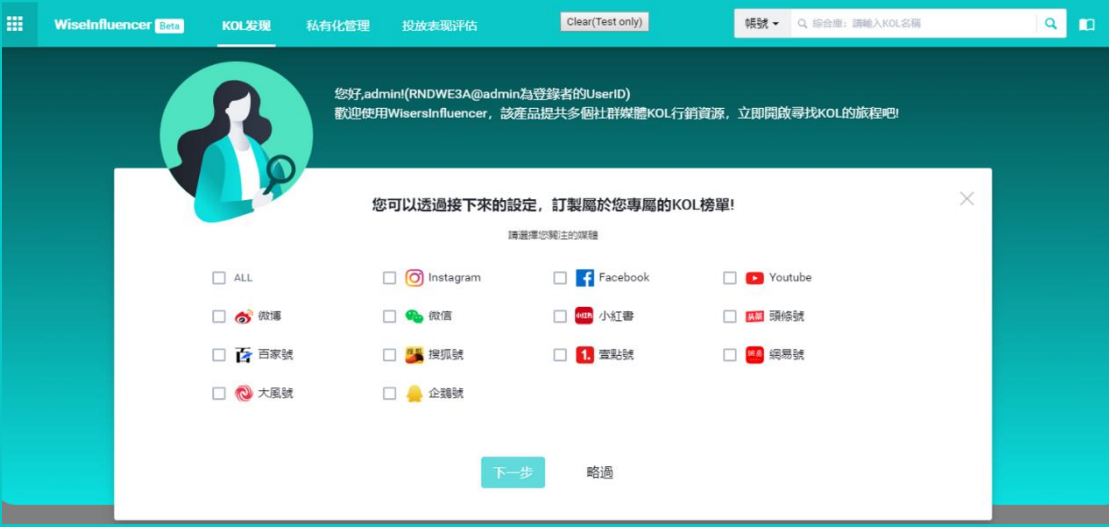

# **註 1:跳過**

將默認為您開啟已購買(或沿用已在舊版配置過)的所有媒體。

# **註 2:關閉**

系統將為您預設開啟所有已購買(或沿用舊版已配置過)的媒體,同時每個媒體下為您 推薦 5 個最熱行業(或沿用舊版已配置過)榜單。當然,您可以在生成後的榜單中另行 設置。

# **(2)第二步:選擇產業**

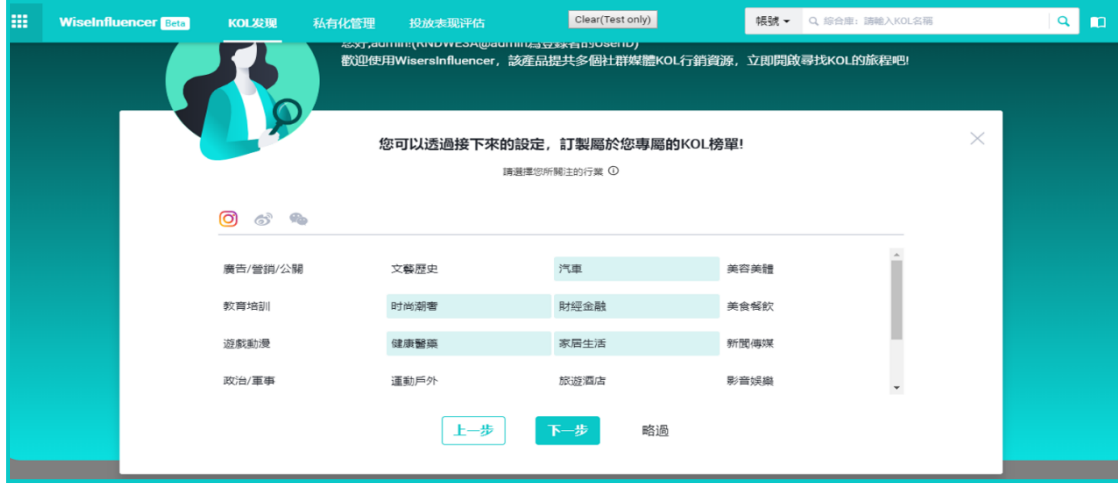

請根據媒體類型分別選擇您關注的產業,選擇後將根據產業標籤為您呈現產業榜單。

# **註:跳過**

1.1 如果您是新用戶: 將默認為您每個媒體下推薦 5 個最熱行業 (或沿用舊版已配置過) 榜 單。當然,您可以在生成後的榜單中另行設置。

1.2 如果您是老用戶:將為您呈現在舊版中的產業選擇痕跡,但為擁有較好體驗,請每個媒 體下產業選擇控制在 5 個以內。

**(3)第三步:選擇品牌**:

選擇後,系統將在 AI 智慧推薦中為您顯示包含該品牌標籤的 KOL (根據 KOL 提及)。

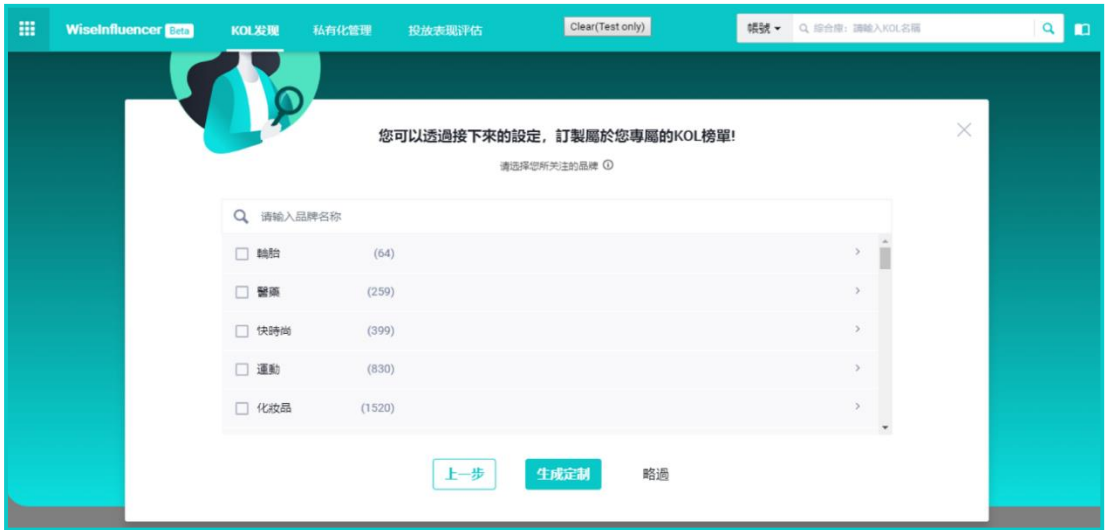

# **註:跳過**

跳過此步,將自動為您開啟動所有(或沿用舊版已配置過)品牌標籤。

#### **(4)第四步:生成訂制**

根據您所選擇的媒體及產業將為您生成各個媒體下的個人化產業榜單。同時, 在 Ai 智 慧推薦中,為您呈現包含該品牌標籤的 KOL(根據 KOL 提及)。

# **2、KOL 發現**

#### **(1)設置**

您可以點擊齒輪按鈕,重新修改您之前在「引導頁」所設置的條件。

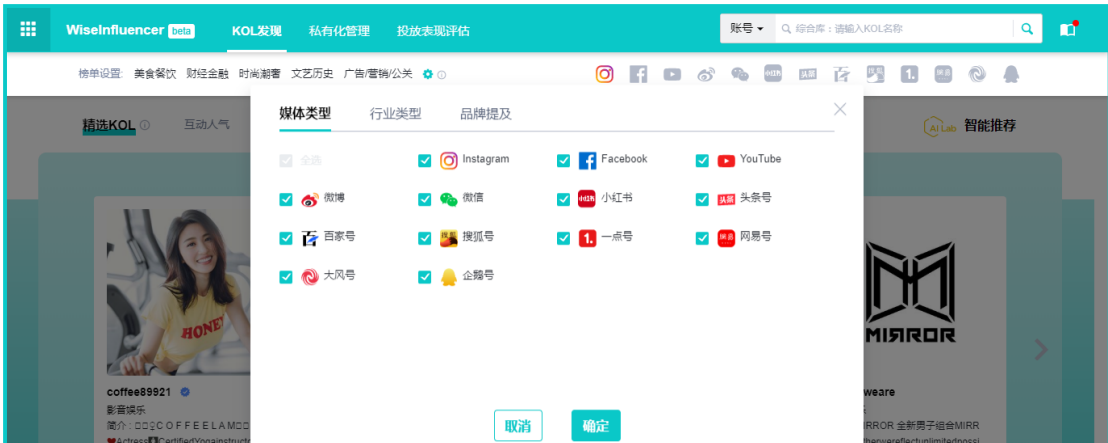

# **(2)產業榜單**

產業榜單是根據 KOL 的貼文的提及與頻率根據 Ai 智慧的方式對 KOL 進行標記, 並劃 分產業的過程。透過產業榜單可以讓您快速的定位不同產業下具有影響力的 KOL,並透過 一系列篩選的方式讓您找到與您契合度更高的 KOL。

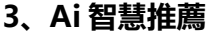

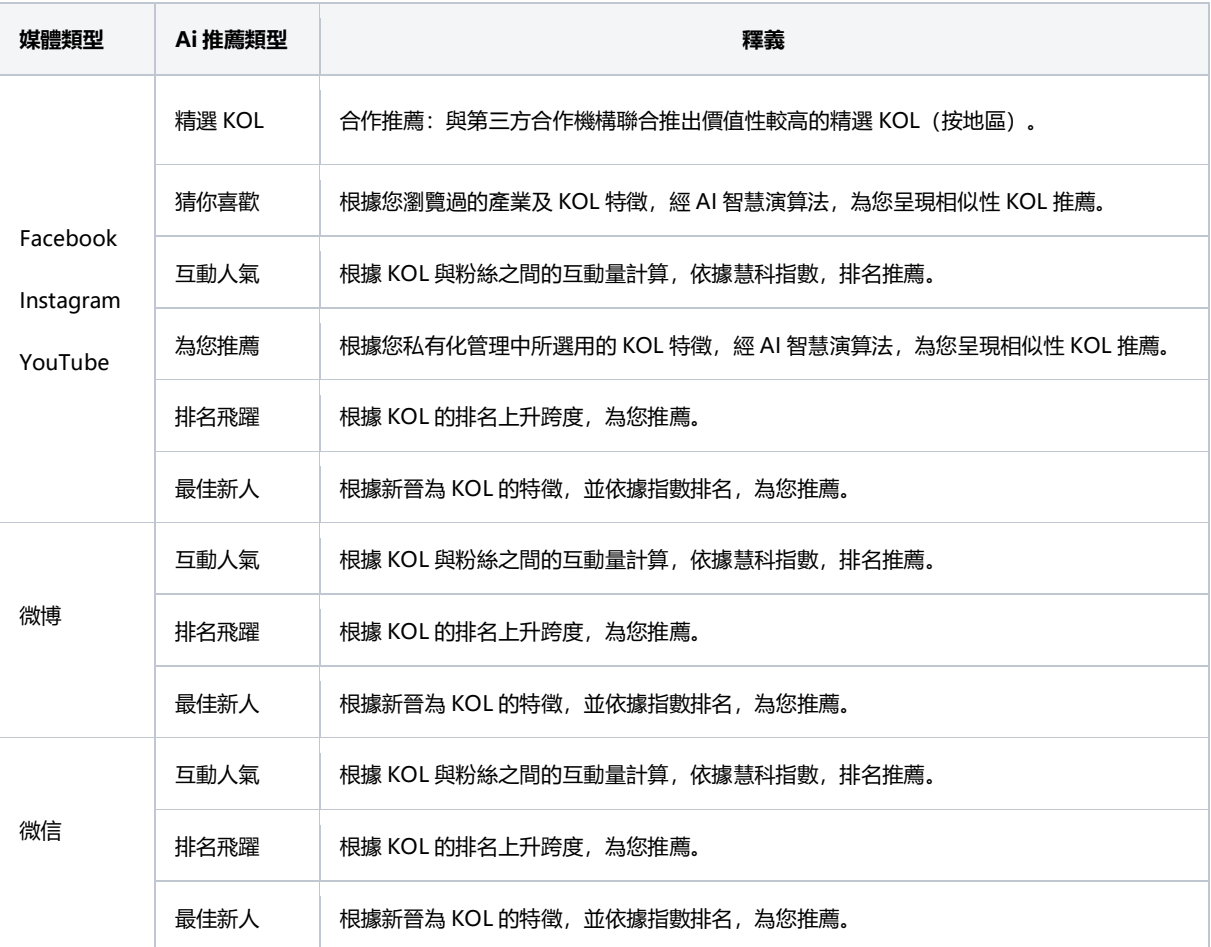

慧科訊業有限公司 2018 版權所有 第 31 頁

# **4、私有化管理**

# **(1)如何加入**

方式 1: 在「私有化管理」中添加, 如下圖所示:

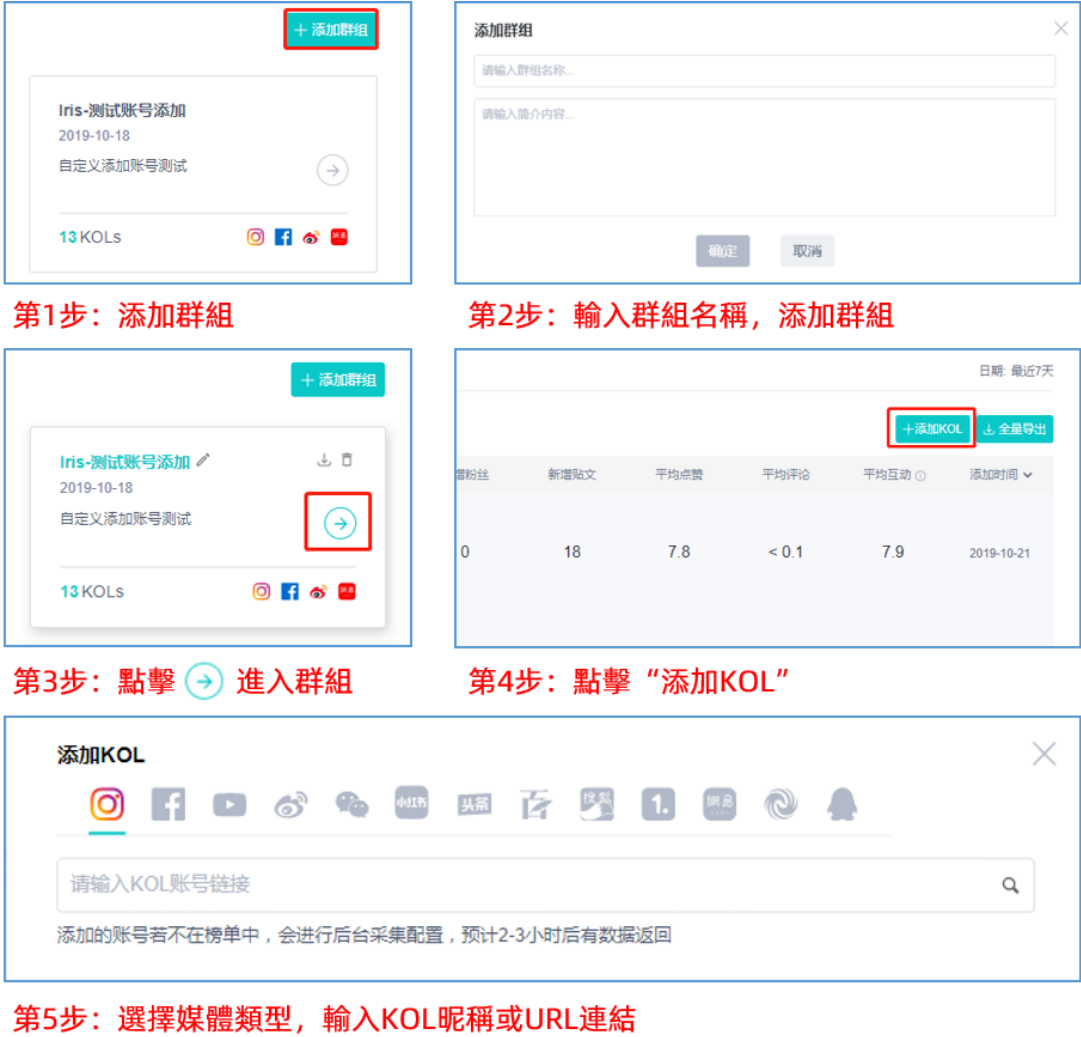

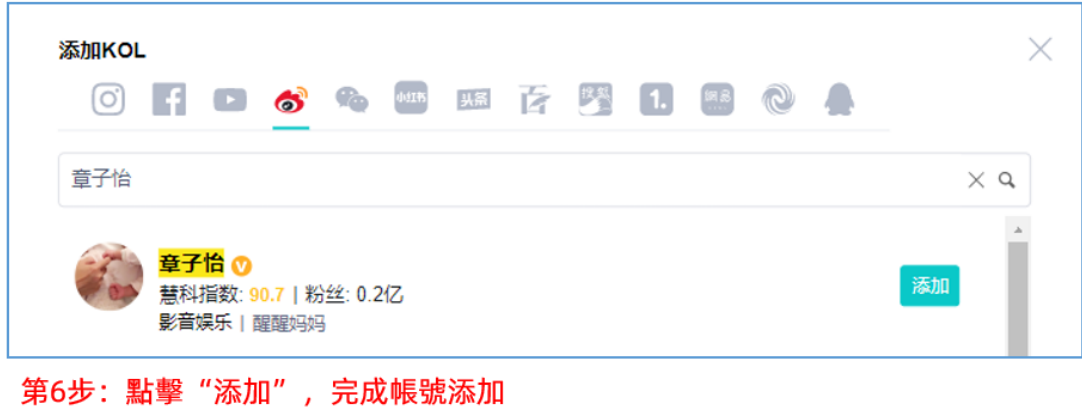

٦

◆ 在「私有化管理」的「群組」中添加 KOL 所支持的方式

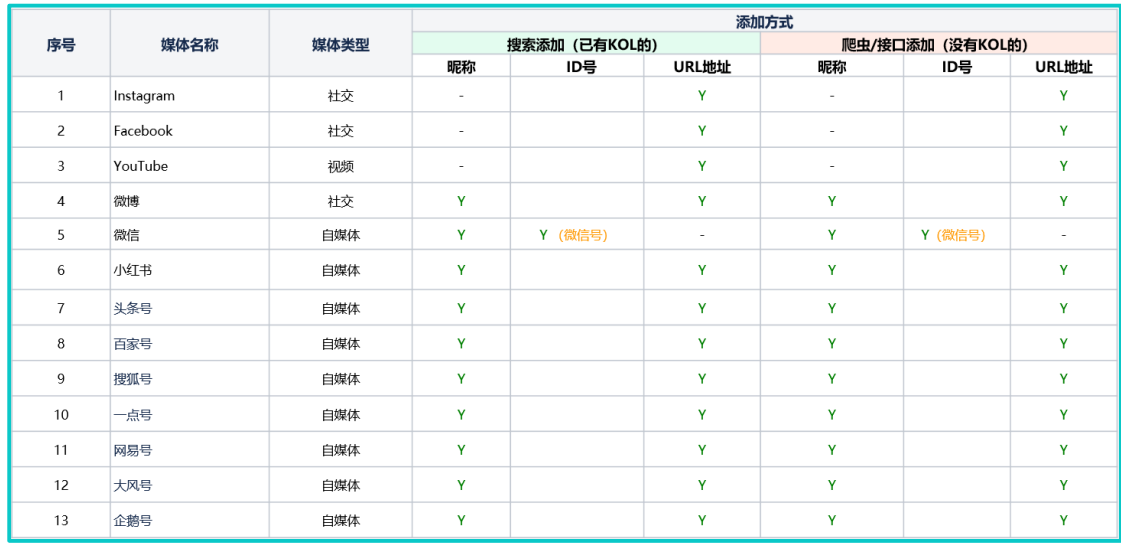

方式 2: 在 KOL 卡片中添加

在 KOL 帳號資訊卡片中點擊如下圖示,選擇群組,加入。

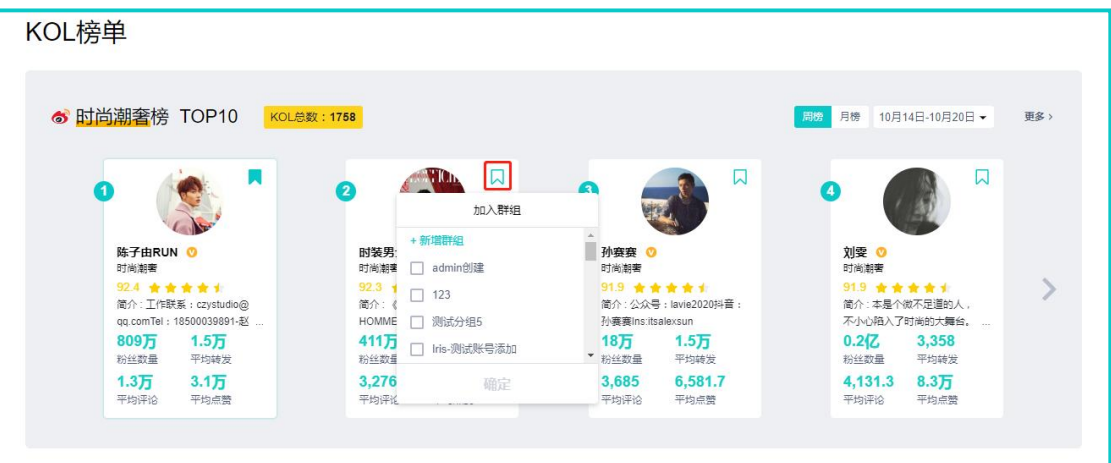

方式 3: 在 KOL 產業榜單中添加

在 KOL 列表中,勾選 KOL 前的批量多選按鈕後,點擊「加入私有化管理」。

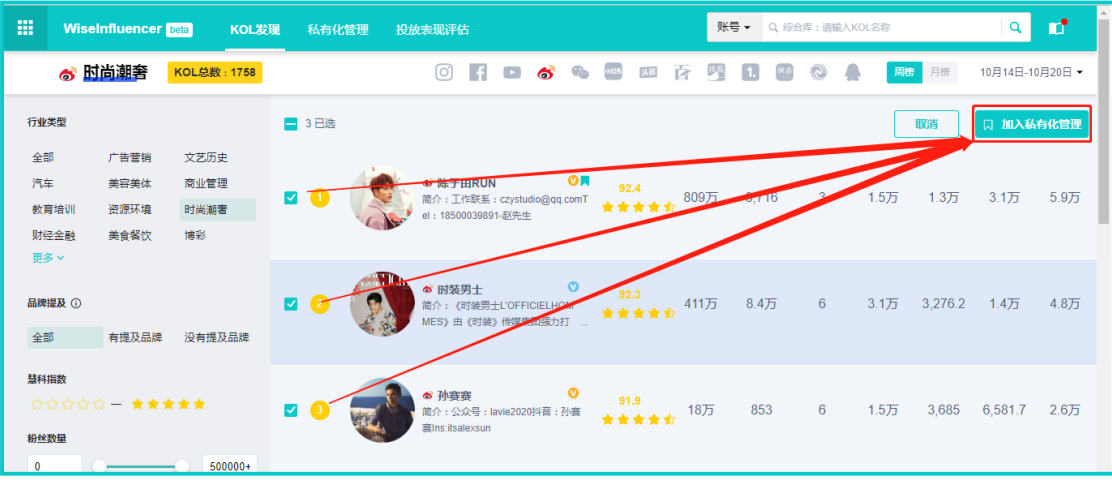

方式 4: 在 KOL Profile page 中添加

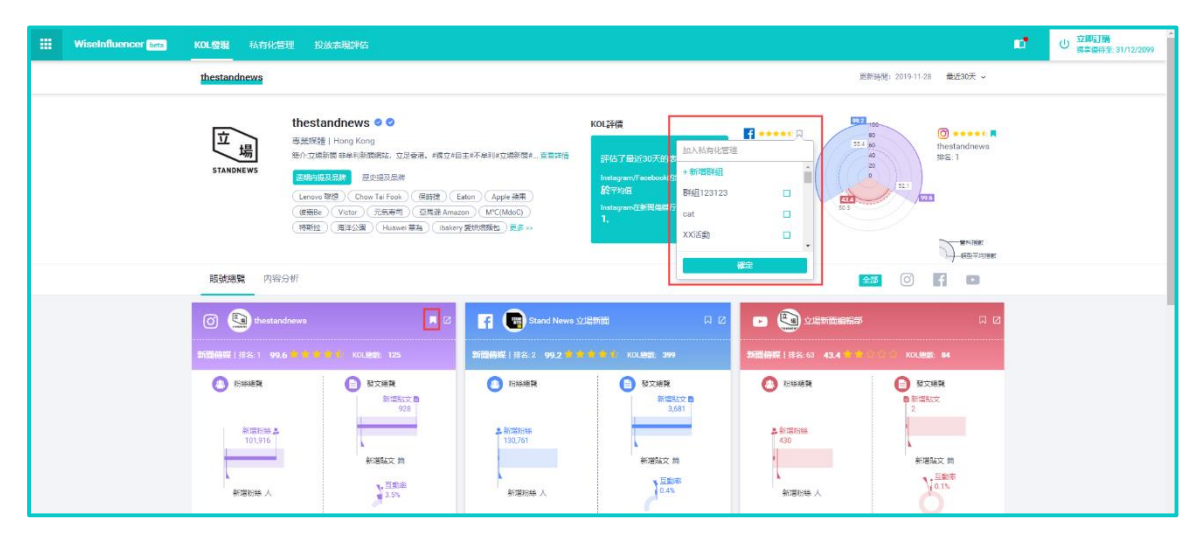

方式 5: 在 KOL 投放表現評估中添加

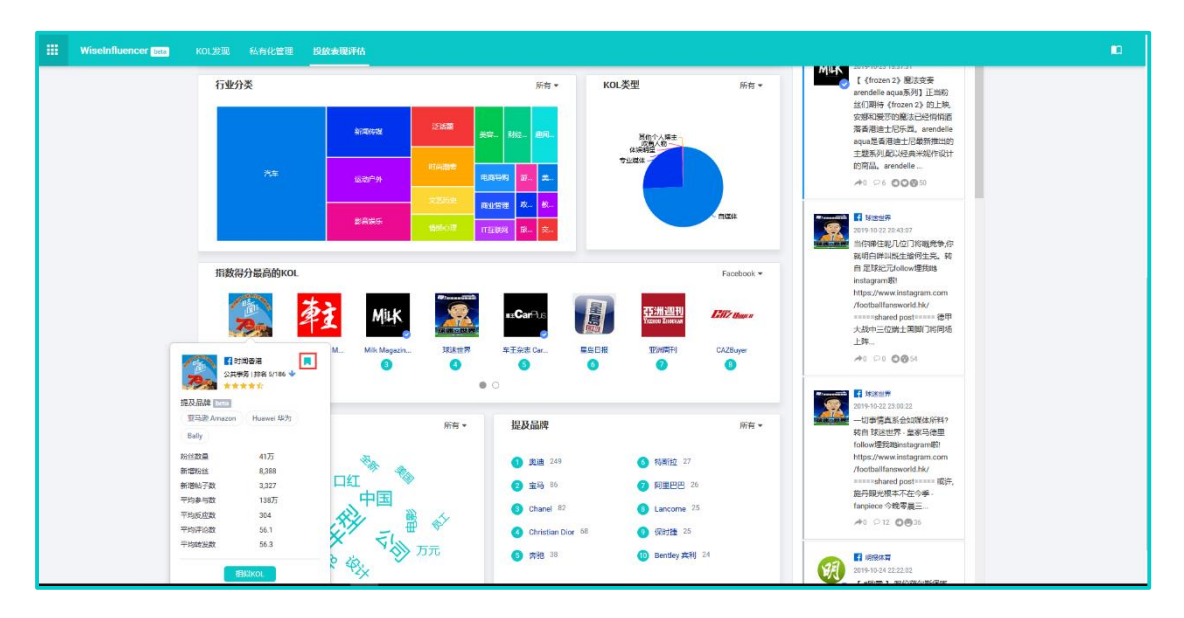

**(2)如何編輯群組名稱**

在「私有化管理」的群組名稱後,點擊下圖中的 icon,在彈出的頁面中輸入新的名稱,

點擊確認完成修改。

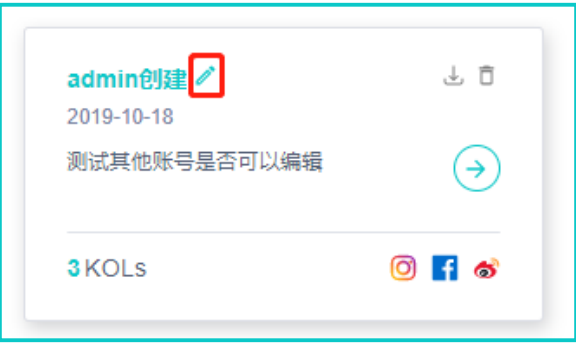

- **(3)如何刪除群組、KOL**
	- 3.1.1 刪除群組: 滑鼠游標滑過群組卡, 然後點擊刪除按鈕, 如下圖所示。

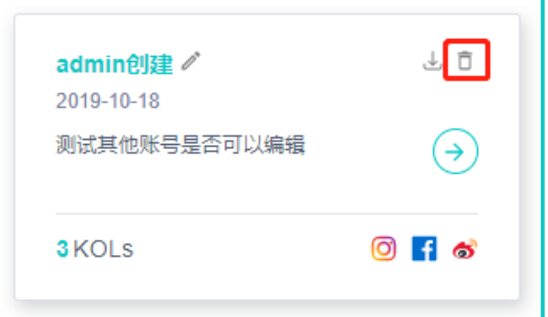

3.1.2 刪除群組下的 KOL: 勾選後點擊批量删除, 完成刪除。

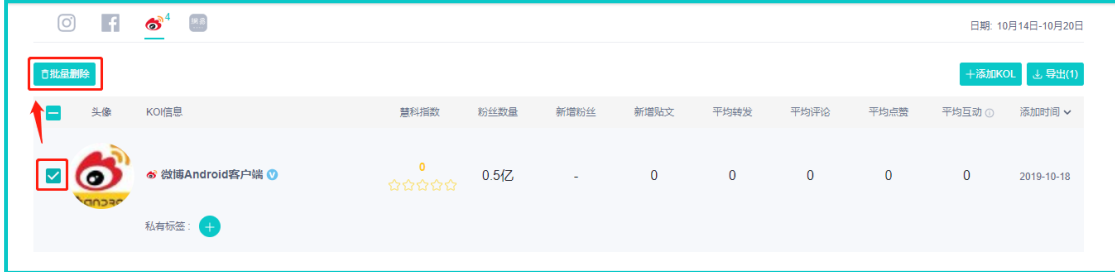

**(4)如何下載群組中的 KOL**

4.1.1 在"私有化管理"的群組名稱後,點擊下圖中的 icon 完成 KOL\_List 下載。

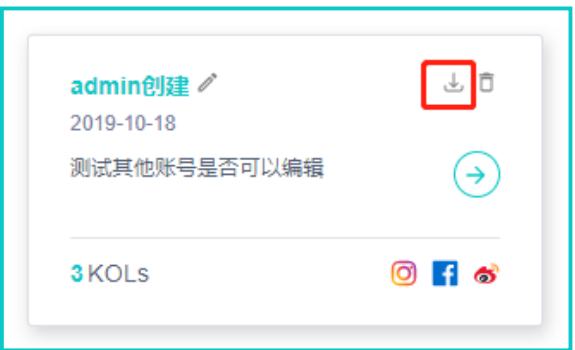

4.1.2 在群組中下載某一媒體的全 KOL, 點擊需要下載的媒體後, 點擊全量匯出, 完成 KOL-List 下載。

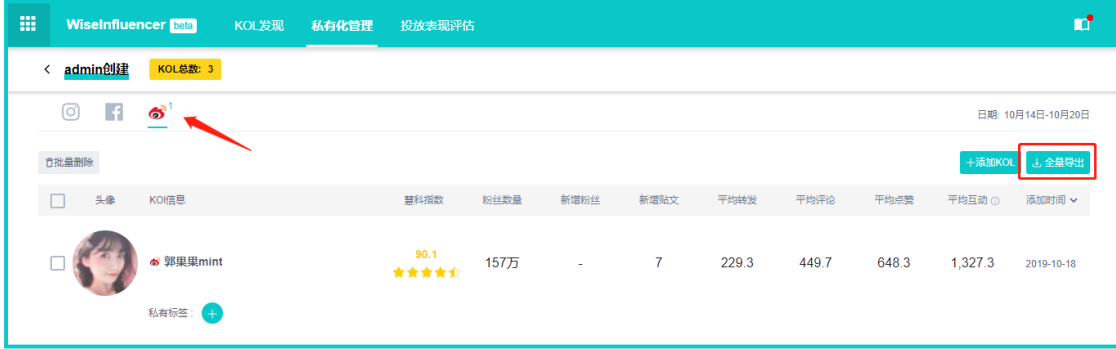

# **(5)私有標籤管理**

5.1.1 添加: 點擊 第 添加私有標籤, 輸入標籤内容按回車鍵添加, 最多添加 9 個標

籤。

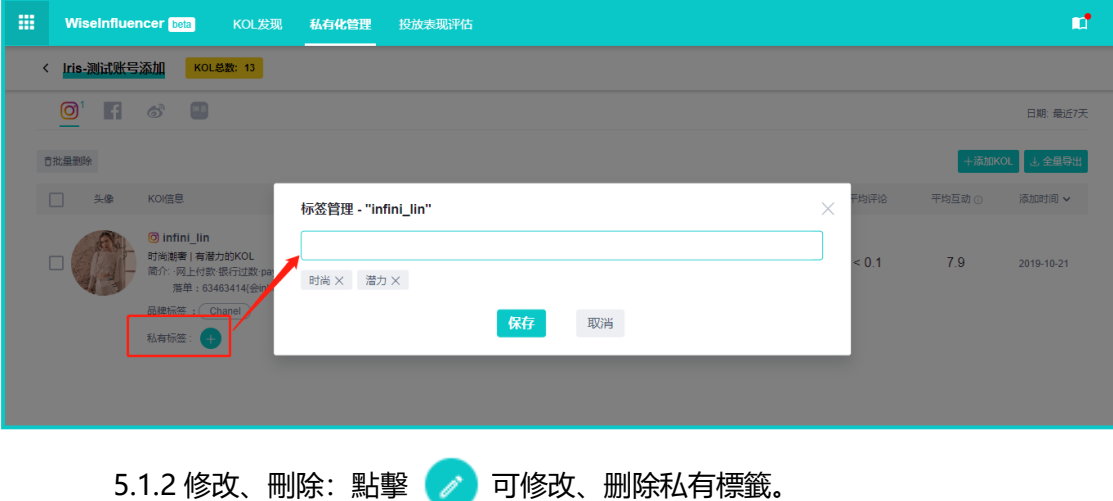

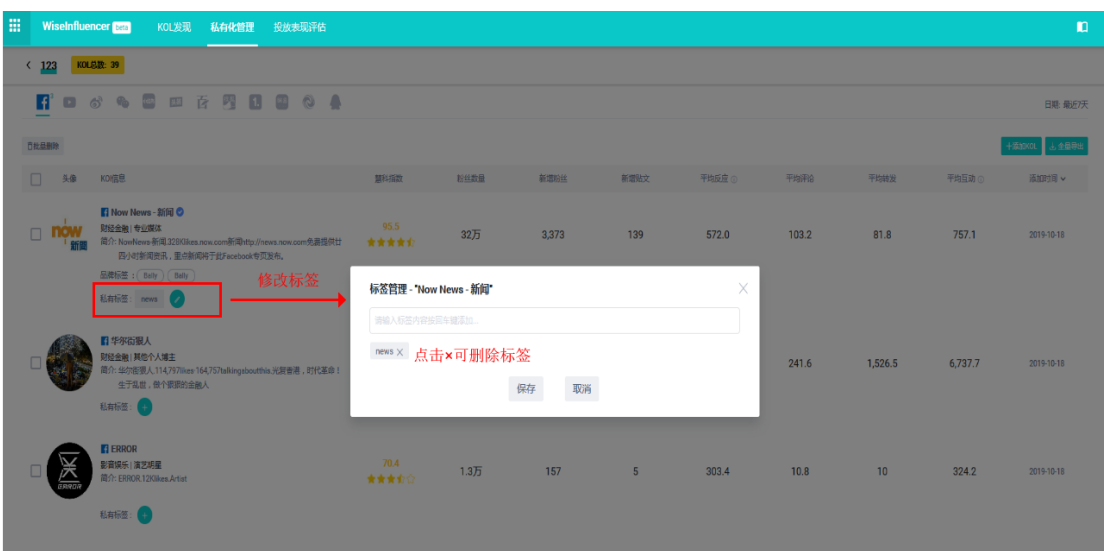

# **5、搜索**

# **(1)KOL 搜索**

可以按媒體類型,在選擇「帳號」後,根據 KOL 暱稱進行搜索,如下圖所示:

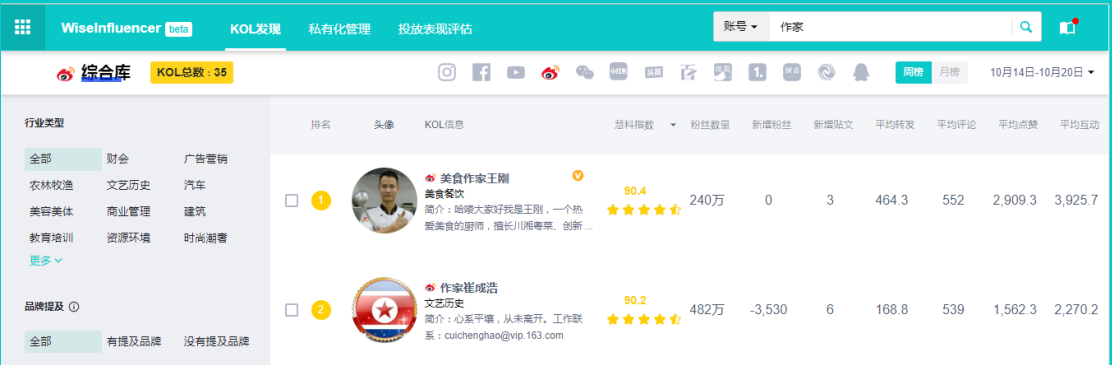

# **(2)文章搜索**

按媒體類型,在選擇「文章」後,可對 KOL 的文章進行關鍵字搜索, 如下圖所示:

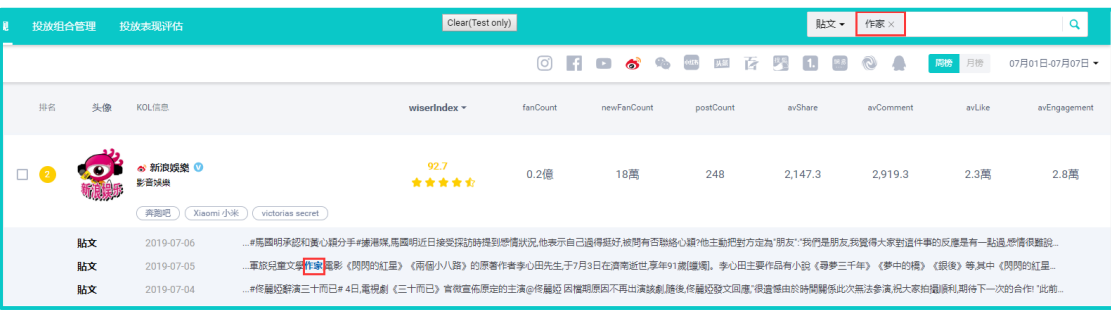

# **(3)品牌搜索**

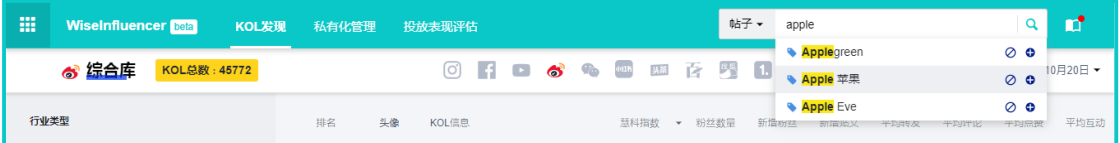

按媒體類型,在選擇「文章」後, 在輸入關鍵字時,會自動在下拉式功能表中匹配 與所輸入關鍵字相同的品牌名稱。此時,可點擊+號,完成品牌詞的添加(可一次性可輸入 多個品牌)。在點擊搜索後,系統將按品牌詞去搜索 KOL 所發文章中提及到品牌的内容, 如 下圖所示:

- **6、KOL 輪廓(Profile Page)**
- **(1)產品定位**

對 KOL 進行價值評估:KOL 歷史表現、帳號總覽、內容分析等。

**(2)產品入口**

點擊 KOL 個人圖像進入,如下圖所示:

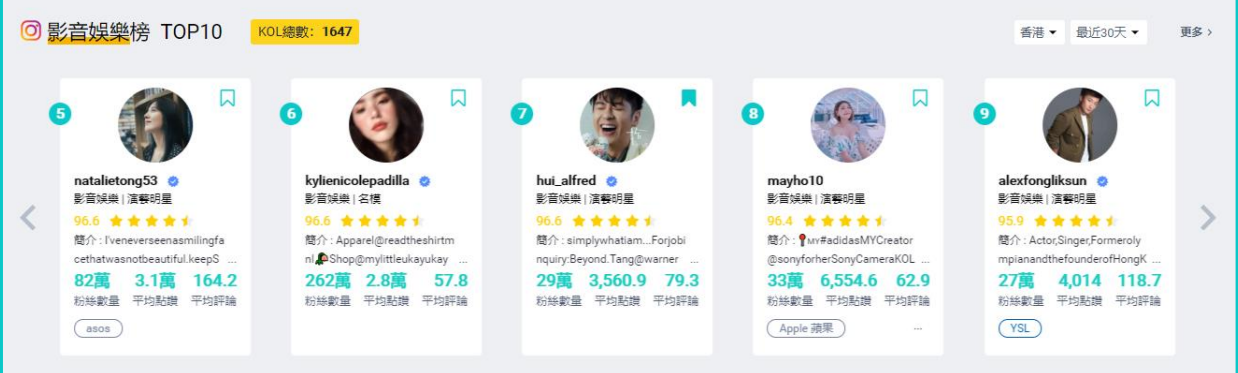

- **(3)Profile Page 各功能模塊及圖表說明**
	- **支持媒體:Instagram、Fackbook、YouTube、微信、微博**
	- **3.1 帳號概覽-帳號基礎信息**

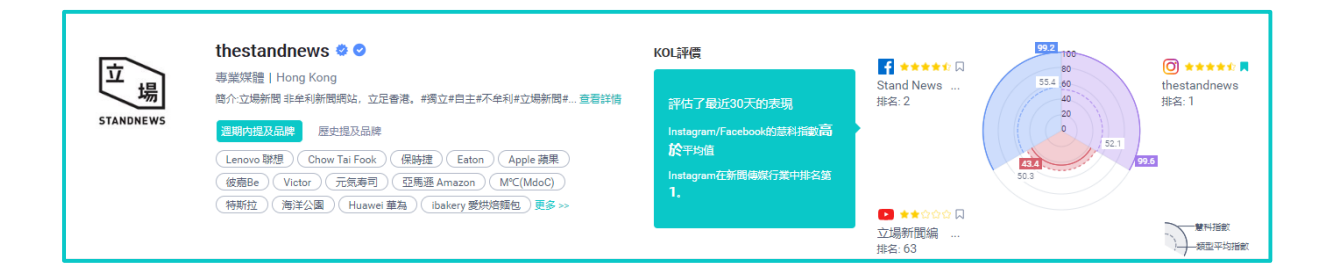

#### **3.1.1 周期內提及品牌**

將 KOL 在當前統計周期內,對提及的品牌進行展示,點擊後可進入 Brand Page。

#### **3.1.2 歷史提及品牌**

將 KOL 在當前統計周期外,提及的品牌進行展示(註:若當統計周期為最大區間時, 則歷史提及品牌將不顯示,目前 CN 地區統計周期最長將提供 6 個月,HK/TW 地區,將 提供 180 天內的數據),點擊後可進入 Brand Page。

#### **3.1.3 KOL 點評**

根據 KOL 的慧科指數,在其行業下進行排名。在排名時,同時計算其行業下所有 KOL 的慧科指數平均值,而後將該 KOL 與其行業平均慧科指數進行對比,以此總結該 KOL 在行業中的價值。

# **3.1.4 KOL 分析圖**

慧科指數為百分制, 虛線代表該 KOL 的慧科指數的行業平均值, 實線為當前 KOL 的慧 科指數,以可視化方式展示。

#### **3.2 帳號概覽-賬號表現**

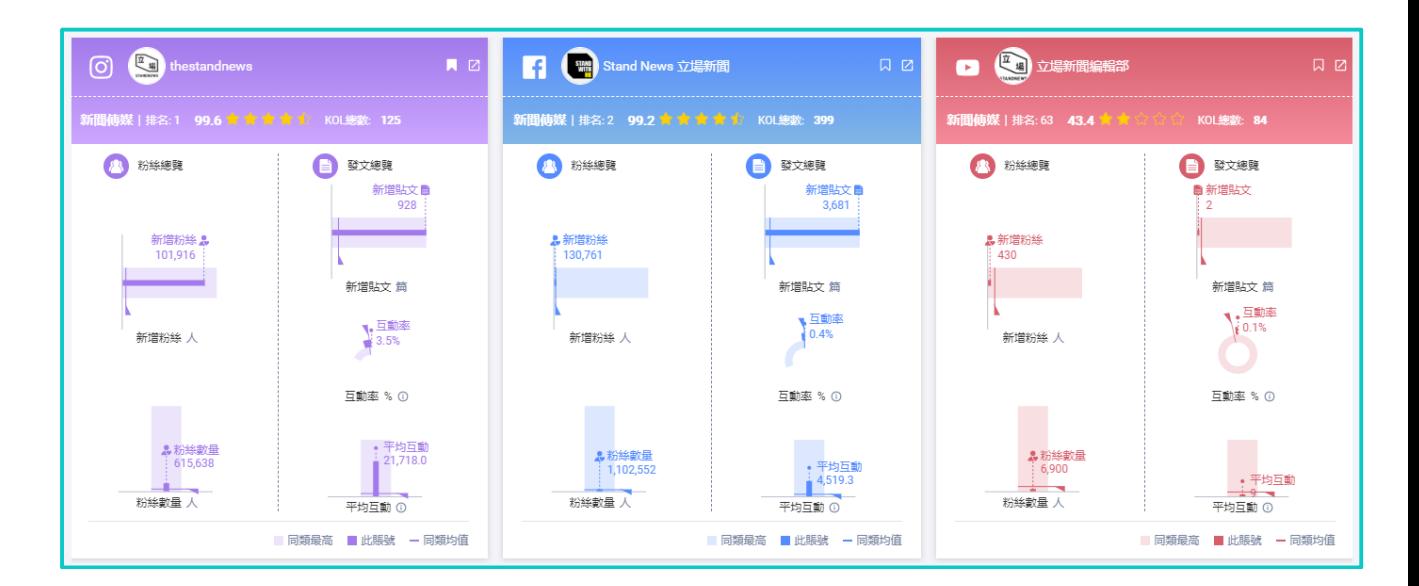

#### **3.2.1 粉絲概覽**

◆ **新增粉絲:** 本統計周期内與上個統計周期内新增粉絲總量值, 同時提取該 KOL 所在 行業下另外一個最高的 KOL 加入對比,同時計算該 KOL 所在行業下的所有 KOL 的粉絲增 量平均值,以此可判斷該 KOL 的吸粉能力。

 **粉絲總量:**本統計周期內與上個統計周期內粉絲總量值,同時提取該 Kol 所在行業 下另外一個最高的 KOL 加入對比, 同時計算該 KOL 所在行業下的所有 KOL 的粉絲總量平 均值,以此可判斷該 KOL 的粉絲輻射能力。

#### **3.2.2 發帖概覽**

 **新增發帖:**本統計周期內與上個統計周期內,展示該 KOL 新增發帖量,同時提取該 KOL 所在行業下另外一個最高的 KOL 加入對比, 同時計算該 KOL 所在行業下的所有 KOL 的發帖量平均值,以此可判斷該 KOL 是否屬於經常發言,是否活躍,是否屬於內容高產 KOL。

 **互動率/平均互動:**(互動率:平均互動數除以粉絲總數 X100%;平均互動數:根 據 KOL 所在媒體的互動屬性進行計算, 如微博: 將統計該 KOL 在計算周期内的: 平均點

贊+平均轉發+平均評論), 以此展示在統計周期内, 該 KOL 發帖内容與其粉絲的互動屬 性如何,以此判斷該 KOL 是其粉絲的互動是否活躍,粉絲參與互動的意願有多強烈,同時 展示行業平均水平,助您判斷是否高於行業均值。

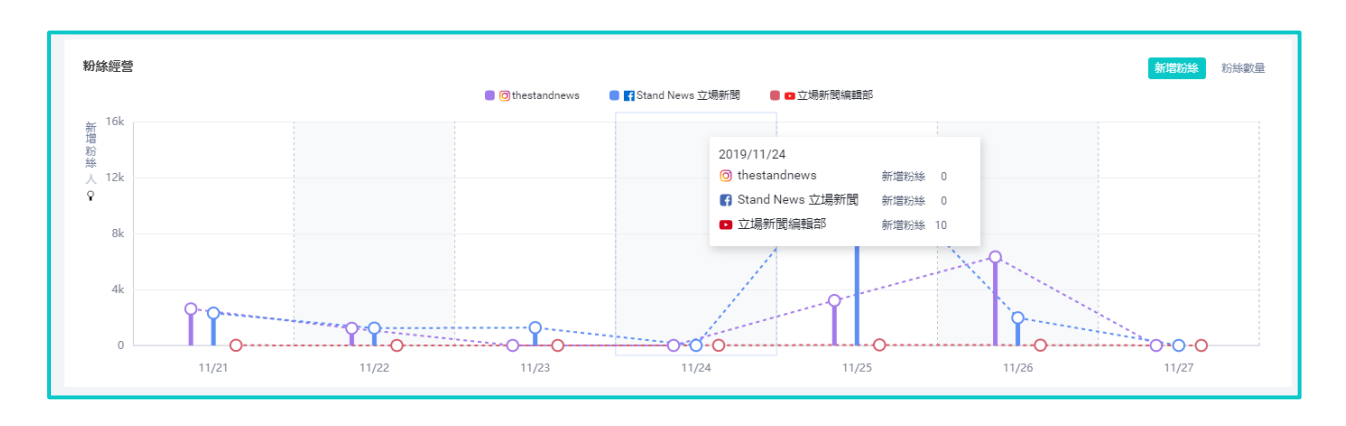

#### **3.3 帳號概覽-粉絲運營**

 **新增粉絲:**展示統計周期內粉絲增/減量趨勢(粉絲:純增/減量),以此判斷帳號 的增/掉粉的狀態,以此讓用戶判斷近期該帳號的漲/跌粉趨勢。

◆ 粉絲總量: 展示統計周期内粉絲趨勢(粉絲總量), 以此判斷帳號的粉絲穩定性如

何。

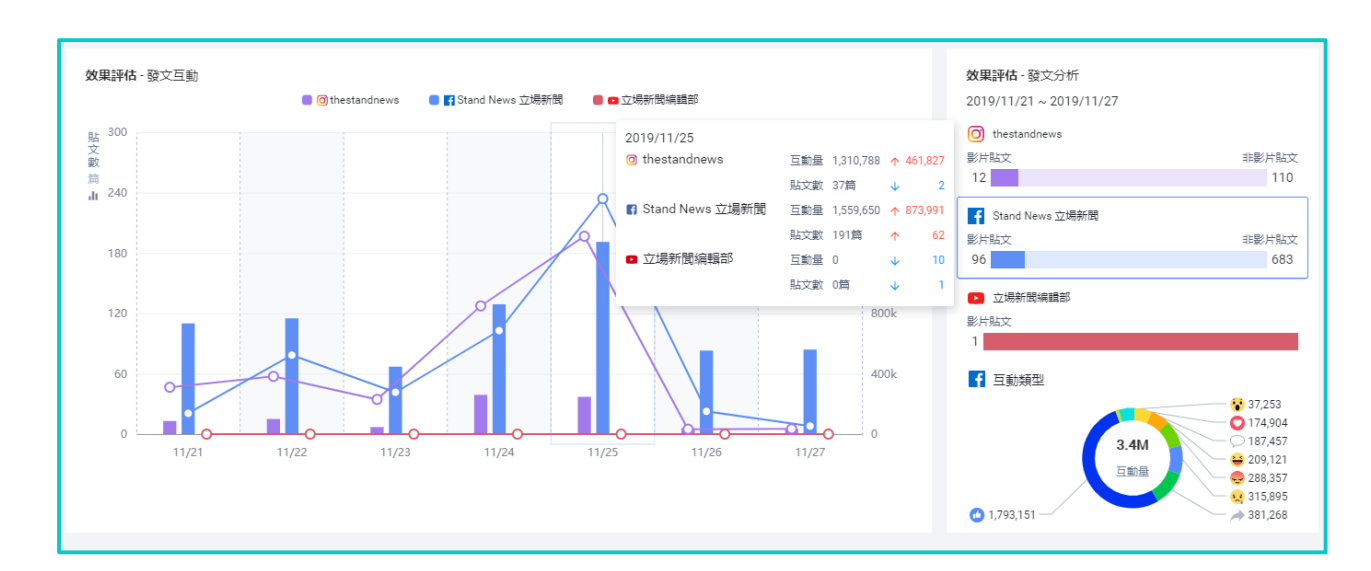

#### **3.4 帳號概覽-效果評估**

# **3.4.1 效果評估-發帖互動**

展示統計周期內,每天的 KOL 發帖內容由此引發其粉絲的互動總量,以此判斷該 KOL 與其粉絲之間的互動是否健康, 其所發帖内容是否足夠引發其粉絲的興趣。如果在品 牌客戶的代言發帖周期內, 可以判斷出投放後的內容是否處於該 KOL 正常互動區間内, 所 發內容是否吸引其粉絲興趣,文案是否合適。

# **3.4.2 效果評估-發帖分析**

展示統計周期, 該 KOL 的視頻與非視頻内容的比例, 同時展示該帳號互動屬性構成。

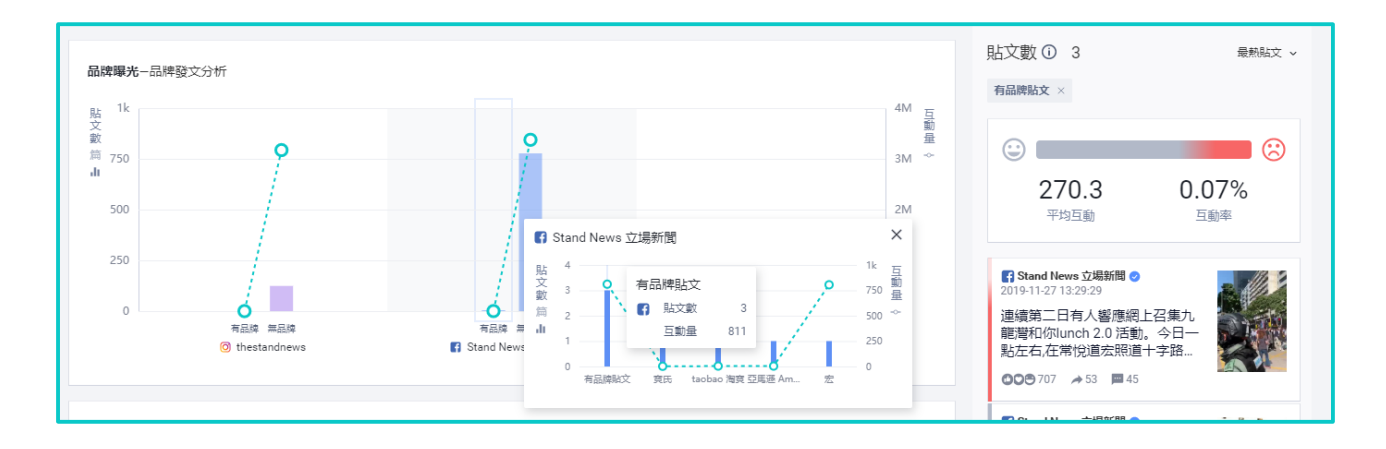

#### **3.5 內容分析-品牌曝光**

#### **3.5.1 有/無品牌提及**

展示統計周期內,KOL 發帖內容的品牌提及和無品牌提及的總量,同時會呈現這些總 量內容的互動數據,以此來判斷該 KOL 的是否經常為品牌代言,粉絲對品牌發帖與普通發 帖偏好如何。

#### **3.5.2 品牌提及**

展示統計周期,該 KOL 經常會為哪些品牌提供代言,這些品牌屬於何種品類,不同品 牌其粉絲的互動偏好是何種形態。以此可讓品牌主判斷出該 KOL 代言何種品類的契合度更 高,其粉絲更加喜歡何種品類。同時,可以讓品牌主看出近期其所代言的品牌是否有競品 存在,或經 KOL 所代言的自身品牌與其它所代言的品牌來講,所引發其粉絲的互動效果處 於什麼樣的位置。

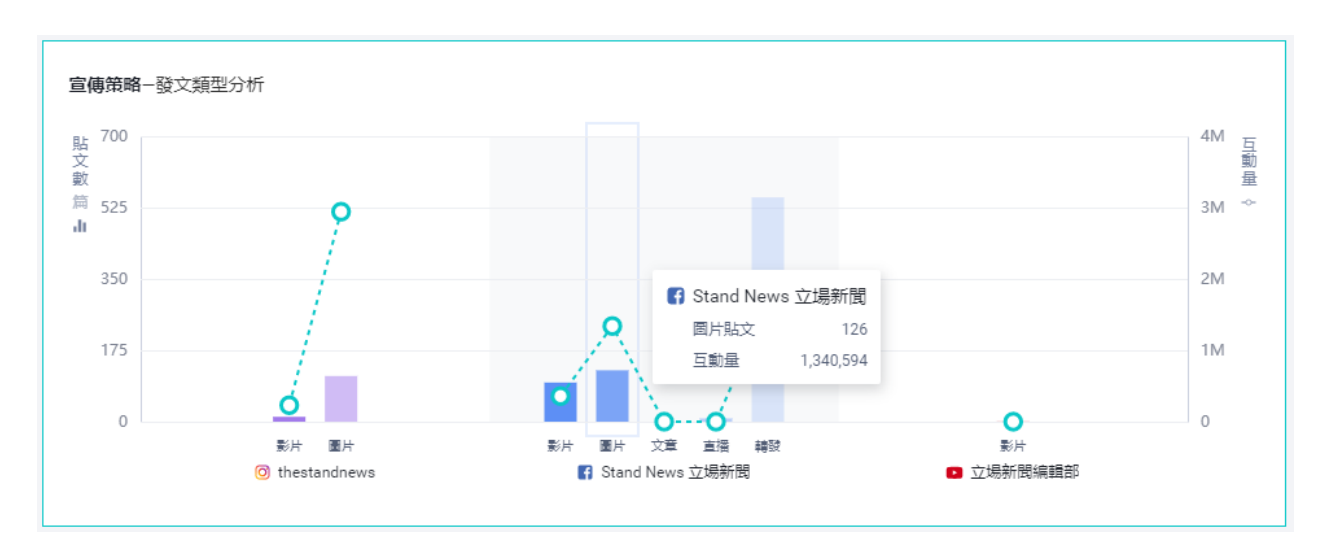

#### **3.6 內容分析-宣傳策略**

◆ **發帖類型分析**:展示統計周期内, KOL 發帖類型是何種形態, 不同的發帖類型所引 發的其粉絲互動效果如何。以此可讓品牌主在選擇該 KOL 代言時, 應選擇何種文案類型效 果更好。

# **3.7 內容分析-熱詞發現**

熱詞發現 大遊行 訴求 機場 集會 <sup>民主</sup> 將軍澳 <sup>片段</sup> 情況 一、配有買<br>事<br>要要<br>中援 。「記者 **エムレクカ** 遊行 精選<br>「成功」 中環 <sup>post</sup> 専頁 のり暴く しょうしょう 警員 地方 運動 在場 有人 催淚彈 報道 反對 警署 「^^今日 「<sup>」」「」</sup><br> 投稿 更新 <sup>早前</sup> 警察 被捕 破壞 商場 政治 網民 "四月,<sup>今生,示威,</sup>维園,聲援,<sup>事件,警</sup>方方立場新聞,示威者,信領,<sup>高親,龍王,林鄭月娥,上街自由,發現,香港人,市民,到場,宣佈的電子,「我」,希望,<sup>觀塘,我望,是朝塘,上街自由,發現,香港人,到場,宣佈的電子,「我」,我們的每日,今早就會好的。</sup></sup> 拘捕 

慧科訊業有限公司 2018 版權所有 第 44 頁

◆ 熱**詞發現:** 展示統計周期内, KOL 經常提及的高頻詞如何, 詞與詞之間有何種相互 組成關係。在品牌主選擇該 KOL 投放/監測時, 可以分析出該 KOL 的興趣、性格傾向(因 為 KOL 是比較了解其粉絲的,其發帖內容某種程序上也會迎合其粉絲偏好)。可以讓品牌 主在選擇該 KOL 為其代言時,快速判斷出其言論內容是否與自身品牌的定位契合,在選擇 投放題材時,應該是何種類型。

#### **3.8 內容分析-風險發現**

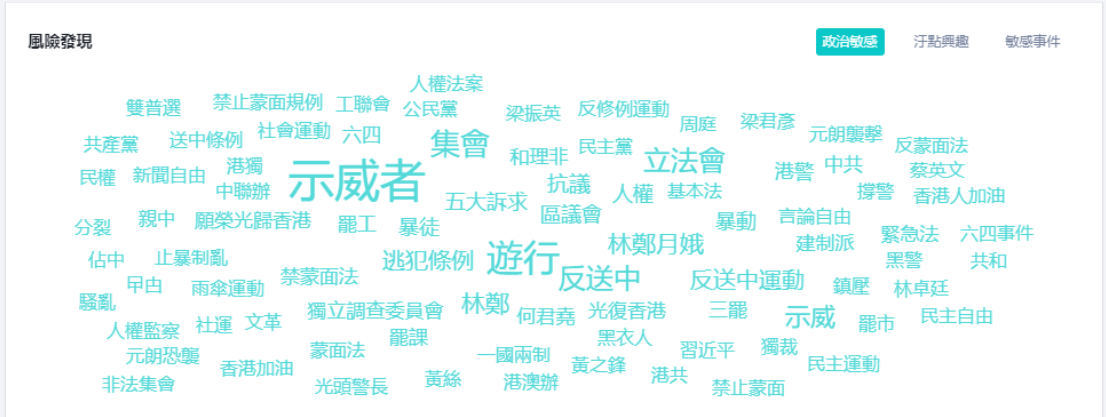

#### **3.8.1 風險發現**

展示統計周期內,KOL 經常提及的敏感詞是何種形態。以此讓品牌方評論其在哪些層 面會引發風險,以此避免品牌投放時由於 KOL 自身言論而對品牌形象造成傷害和影響,以 幫助提及判斷潛在風險(敏感詞被提及次數越多,字號越大。鼠標滑入高頻詞後,將顯示 某個詞所被命中的發帖量)。

#### **3.8.2 敏感詞構成**

若某個統計角度不存在,則不會顯示在頁面中,構成如下:

- **政治敏感:**政治傾向如何,是否會被禁/封
- **宗教抨擊:**是否討論/參與宗教信仰問題
- **族群歧視:**是否具有種族歧/地域/人群歧視
- **污點興趣:**是否具有不健康興趣傾向
- **敏感事件:**曾經參與/討論過的敏感事件
- **粗口言論:**語言上是否符合主流價值觀
- **污點代言:**是否代言過假冒偽劣的品牌

# **3.9 品牌識別**

品牌識別可以快速檢測圖像/影片中存在的品牌商標, 由慧科 AI Lab 提供, 適用於汽

- 品牌識別 AlLab beta 袋 控要注意
- 車、美妝、奢侈品行業。

**7、品牌畫像(Brand Page)**

# **(1)產品定位**

根據 KOL 所發文章中包含品牌的分析:品牌歷史表現、品牌總覽、內容分析等。

**(2)產品入口**

點擊 KOL 下的品牌標籤進入,如下圖所示:

慧科訊業有限公司 2018 版權所有 第 46 頁

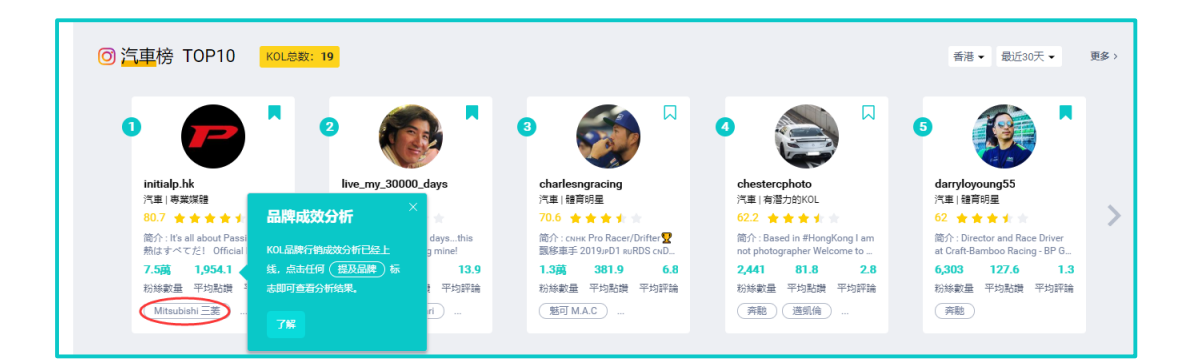

# <span id="page-47-0"></span>**3.2.3 分析洞察各功能模組展示**

分析洞察下設一個模組:慧科搜索

# <span id="page-47-1"></span>**3.2.3.1 慧科搜索**

慧科搜索基於全球首屈一指的全媒體商業情報資料庫,可以說明您在市場研究、品牌研 究、行業研究、商業情報挖掘等方面提供可靠資訊,輔助您擬定商業決策。

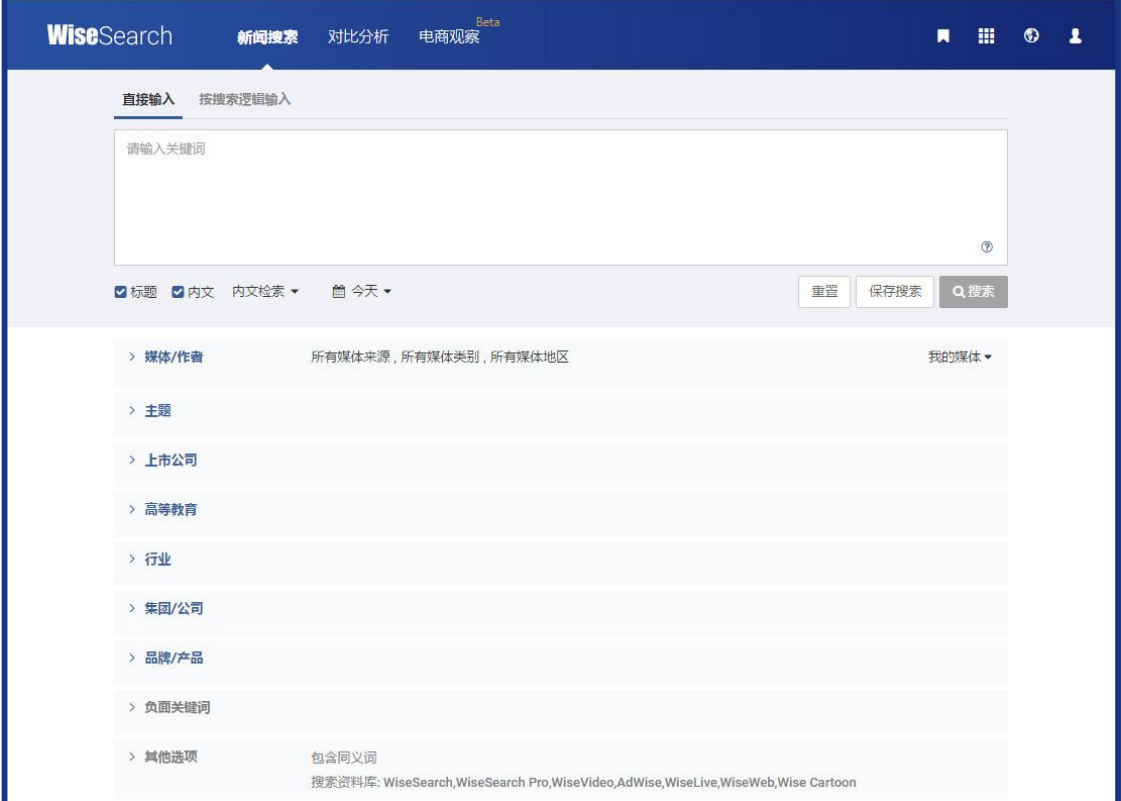

# **1)新聞搜索**

WiseSearch 提供多個維度的搜索選項,助您搜索新聞資訊更為快捷準確。輸入搜索關

鍵字時提示欄會進行相關的關鍵字提示,可以選擇關鍵字進行檢索。

慧科訊業有限公司 2018 版權所有 第 47 頁

**① 直接輸入**

在預設搜索邏輯下,使用者輸入關鍵字,點擊搜索按鈕,即可進行搜索。如需要輸入多 個關鍵字,請用空格分隔。在沒有輸入連接詞的情況下,多個關鍵字預設邏輯關係為並含 (AND)。系統支援在多個關鍵字之間,通過使用連接詞「AND」、「OR」、「NOT」或象徵

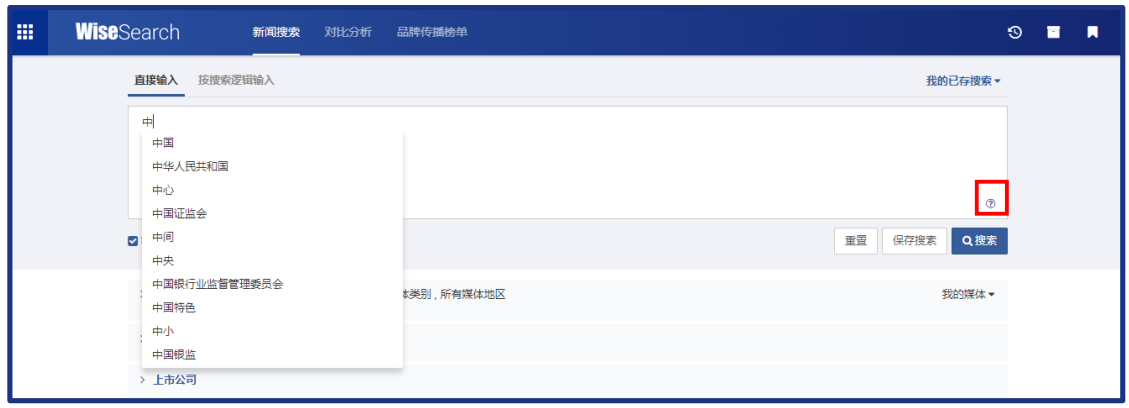

性連接詞「+」、「/」、「-」建立更精細的搜索條件,使檢索更為精確。點擊 查看提示。

#### **② 按搜索邏輯輸入**

在搜尋網頁面輸入框上方點擊按搜索邏輯輸入進入頁面。按搜索邏輯輸入共分為"包含 一下所有、包含任意一個、排除以下所有、排除任意一個"四種搜索方式。使用者在對應項 輸入關鍵字,點擊搜索按鈕即可進行搜索。如若有多個關鍵字,可以用空格分隔。 點擊查看提示。

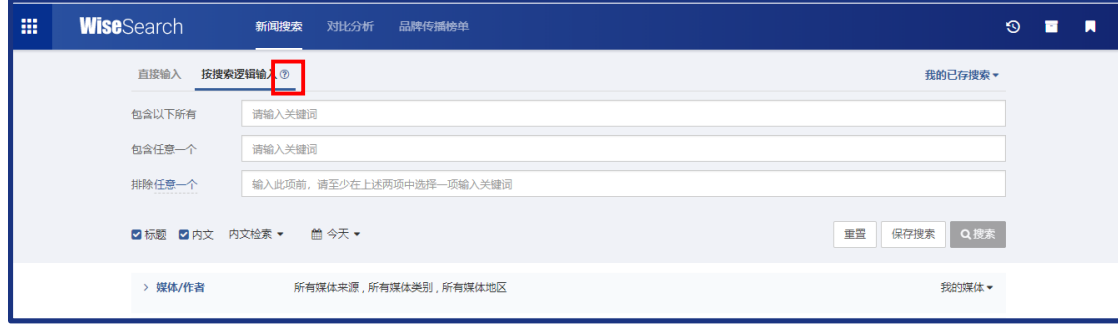

**2)對比分析**

用戶可以通過對比分析功能創建一個對比項,選擇需要的行業分類、輸入關鍵字、設置 日期與媒體條件,可添加 2-6 個對比條件, 點擊"對比分析"保存對比項並跳轉至對比結

果頁。

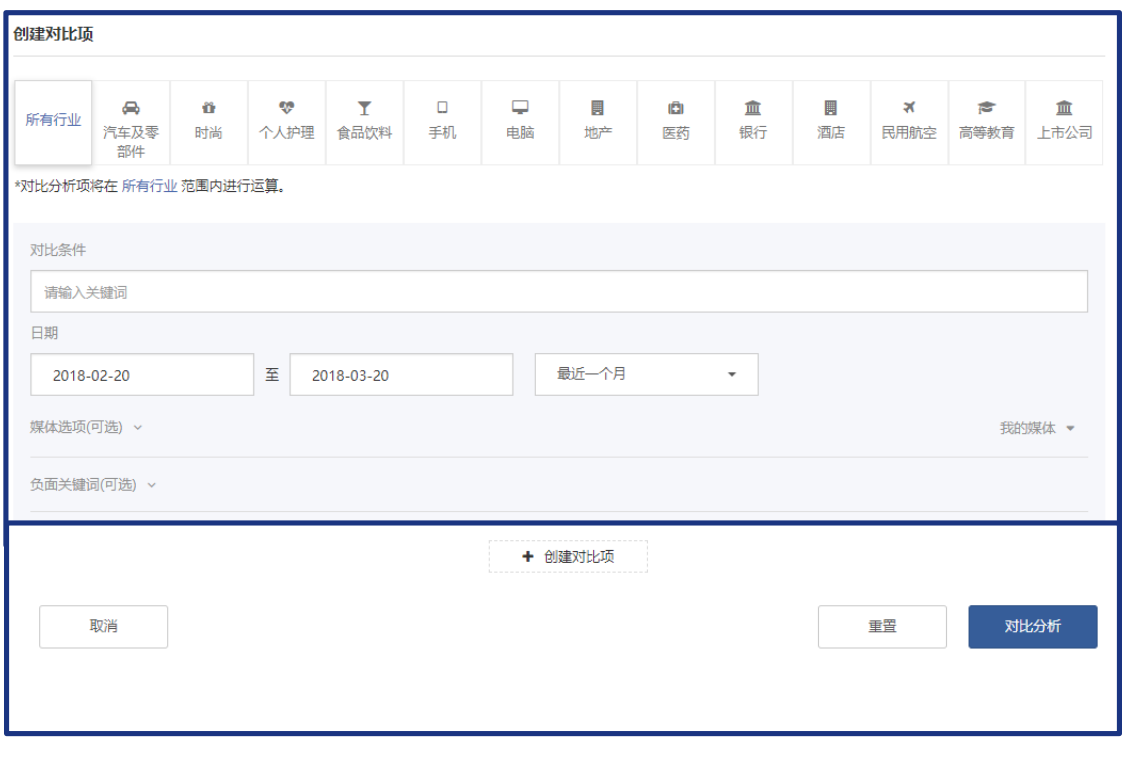

**① 對比結果-圖表**

左側顯示創建對比項清單,點擊 可以收起左側展示;可以點擊"創建對比項"

添加新的對比內容。

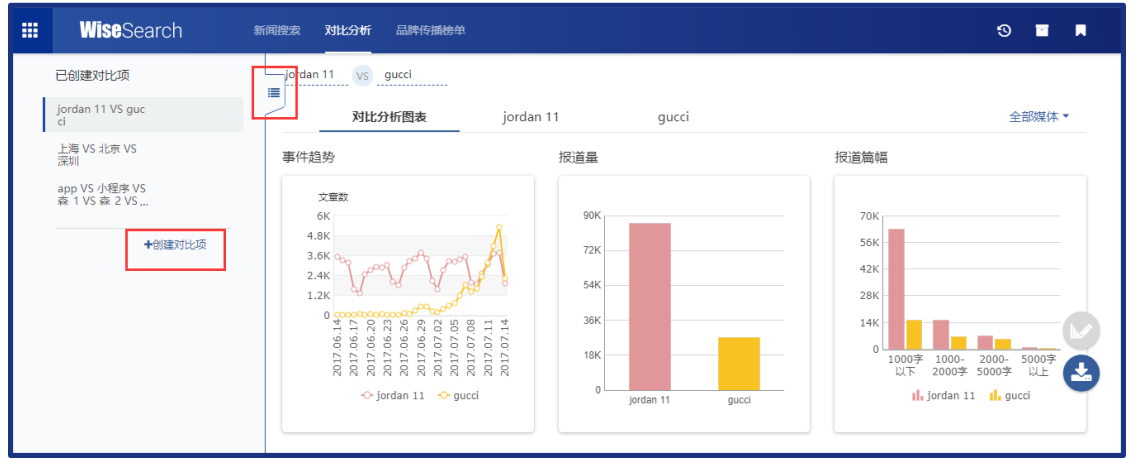

**② 右側圖表統計**

慧科訊業有限公司 2018 版權所有 第 49 頁

- 可以點擊編輯圖表 圖示, 進行圖表的隱藏、顯示、拖動排序;
- 可以點擊匯出圖表 <sup>± </sup>圖示, 勾選需要的圖表, 選擇 PDF 可 ecxel 格式進行圖表

的下載。

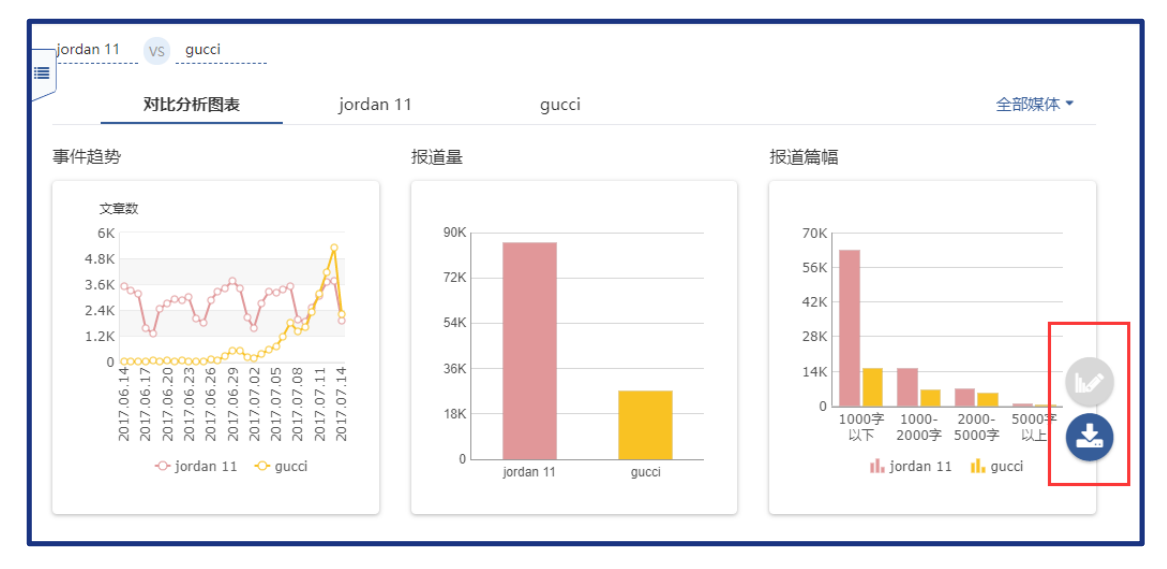

# <span id="page-50-0"></span>**3.2.4 行業動態各功能模組展示**

行業動態下設一個模組:行業排行

# <span id="page-50-1"></span>**3.2.4.1 行業排行**

品牌排行是基於慧科多年行業經驗積澱,由多位行業專家所做的深度行業分類知識譜系 共同構成。目前劃分有汽車、3C、家電、運動、時尚、奢侈品、日化、美妝行業,可以讓您 快速瞭解品牌市場佔有率和對標競品動向,輔助您進行行業品牌研究。

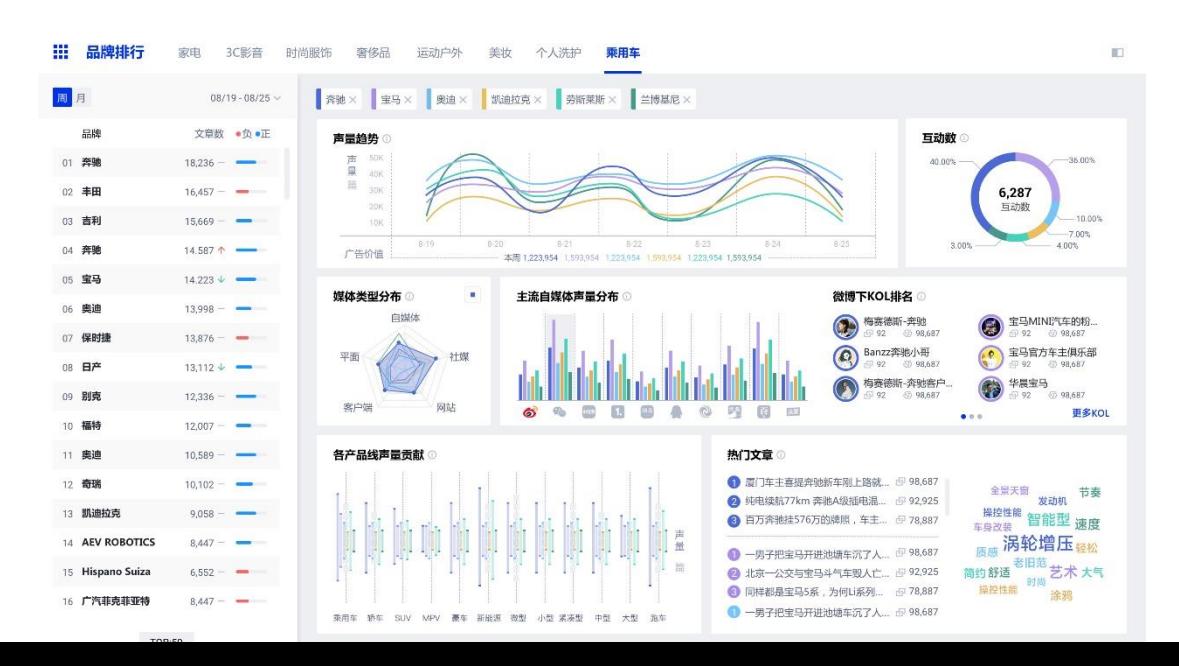

# **1)**品牌排行

品牌排行,您可以在周度和月度行業品牌榜單中,瞭解品牌市場份額、品牌聲量、品牌 友好度。行業品牌榜單以您所選週期範圍,按照文章量由多到少排序,箭頭表示相比同期文 章是否增加/減少,並展示在週期範圍內的情感度

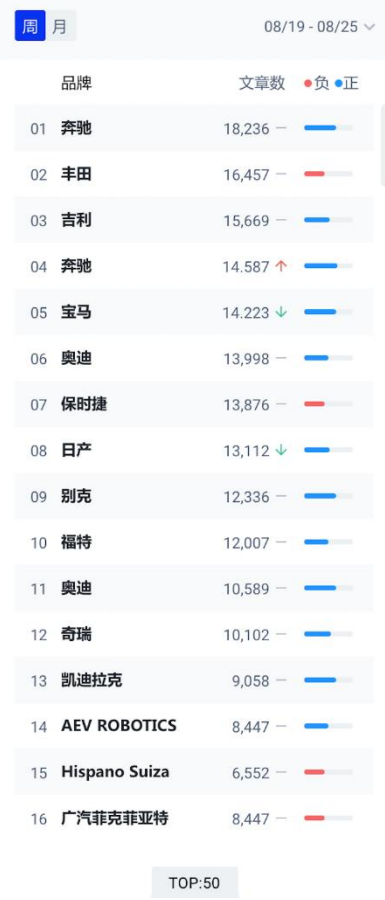

# **2)**搜索和推薦

品牌排行,您可以從所選的品牌中,瞭解所對比品牌的整體傳播情況。可支援用戶最多

# 輸入 6 個品牌進行對比,超過 6 個則無法添加

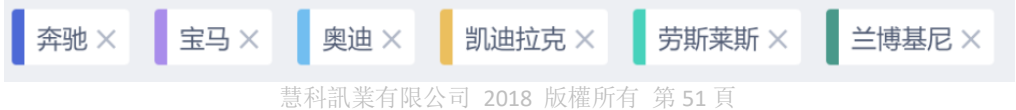

● 推薦

點擊搜索框,默認展示與品牌排行榜的品牌,點擊即可選中

● 搜索

在搜索框中,輸入品牌的任意一個字母/字元,可進行名稱的模糊匹配,選中需要查 找的品牌標籤即可搜索,支援中文/英文輸入全型匹配

**3)**對比分析

在傳播層面上,從品牌聲量趨勢、對應品牌互動數和廣告價值進行深入分析;

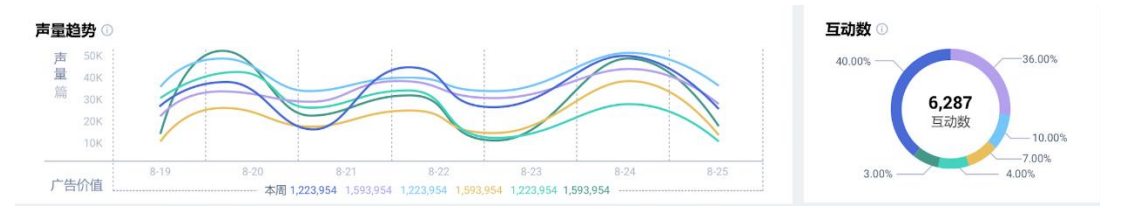

#### 在媒體層面,從覆蓋的媒體分佈及主要涉及的自媒體和 KOL 進行挖掘;

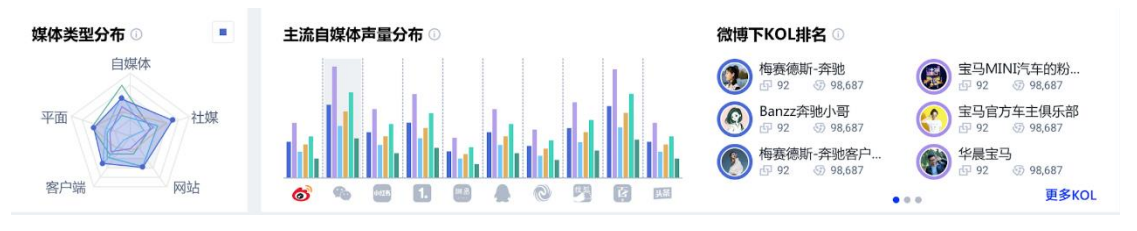

# 在自身層面,從自身媒體聲量貢獻對比;

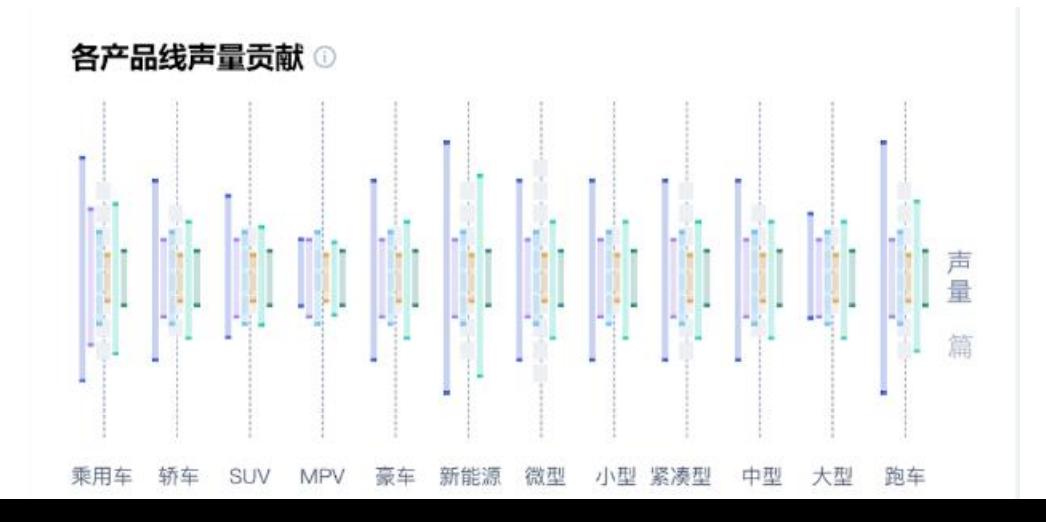

在用戶層面,深入挖掘用戶感興趣的熱門文章和品牌提及高頻詞進行用戶興趣的分析。

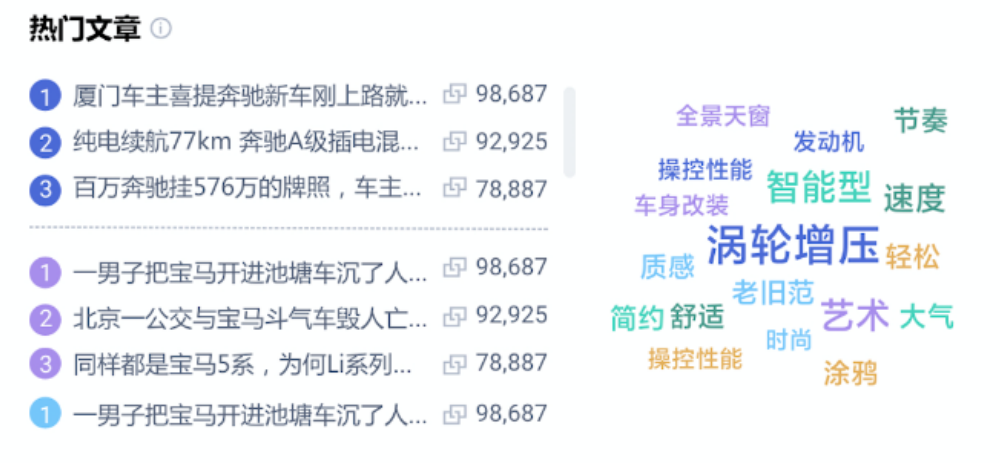